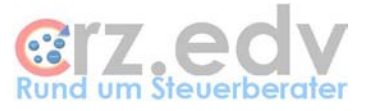

# **Benutzerhandbuch Excel - Kassenbuch**

Stand: 26. Februar 2010

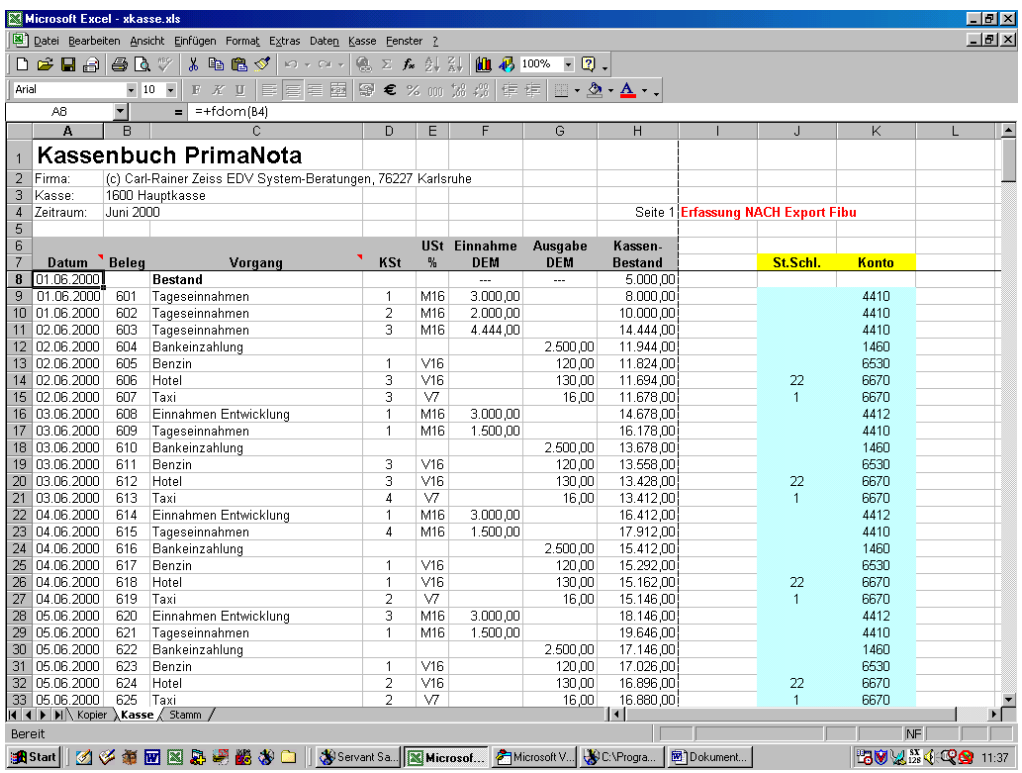

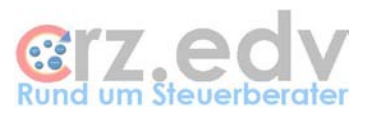

# 0. Inhaltsverzeichnis

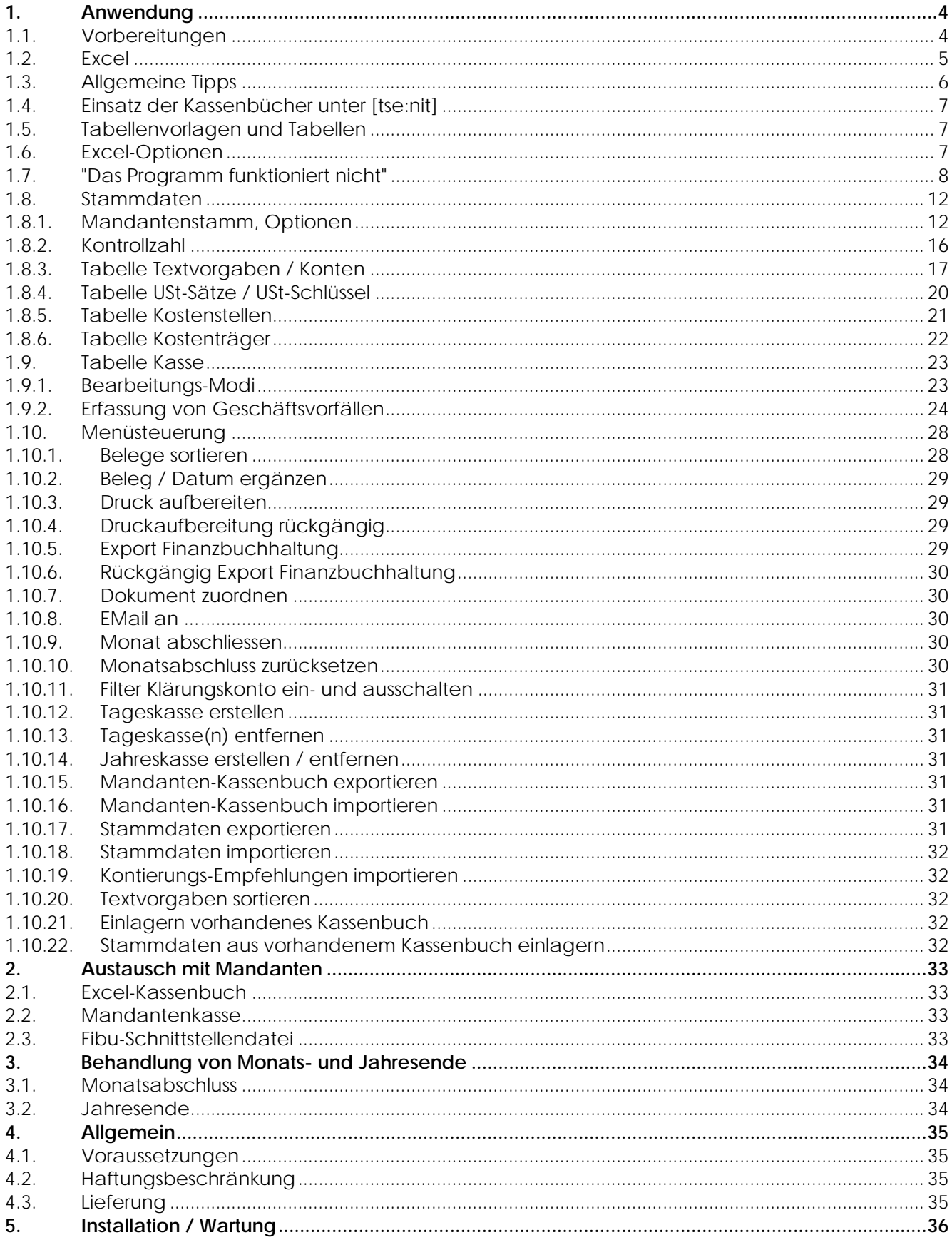

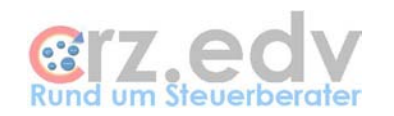

**6. [Ideen / Vorschläge............................................................................................................................37](#page-36-0)**

zunächst einmal:

# KEINE PANIK !

Es ist alles nicht so schwierig.

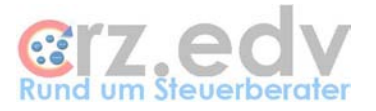

# <span id="page-3-1"></span><span id="page-3-0"></span>**1. Anwendung**

## **1.1. Vorbereitungen**

In Windows 95, Windows 98 und Windows NT sollte die grundlegende "kurze" Datumseinstellung immer eine 4-stellige Jahreszahl beinhalten.

Dies kann in Windows wie folgt eingestellt werden:

Start Einstellungen Systemsteuerung Ländereinstellungen Register Datum Eingabe des kurzen Datumsformates TT.MM.JJJJ

Nach dieser Umstellung wird Ihnen das Datum 25.03.2000 nicht mehr als 25.03.00 ausgewiesen.

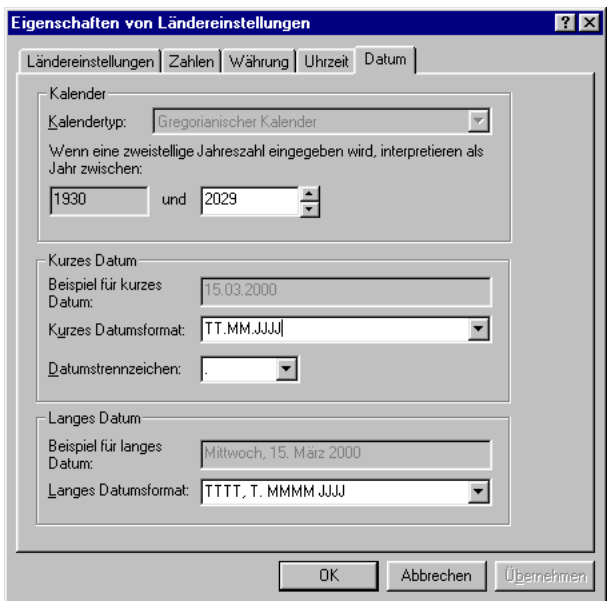

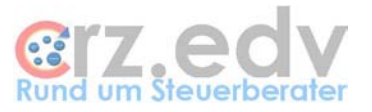

## <span id="page-4-0"></span>**1.2. Excel**

Bei dem vorliegenden Program handelt es sich um eine Excel-Tabelle mit integrierten Makros zur Steuerung bestimmter Programmabläufe.

Voraussetzung für die Anwendung ist der Einsatz von Excel ab der Version Microsoft-Office 2000. Das Programm funktioniert leider nicht mit Excel für Macintosh.

Excel ist ein mächtiges und flexibles Werkzeug zur Erstellung und Gestaltung solcher und ähnlicher Arbeitsblätter. Gerade die Flexibilität von Excel hat jedoch im Falle solcher Programme auch einen erheblichen Nachteil. Deshalb:

## **ACHTUNG**

Die **Namen** und die **Strukturen** der vorliegenden Arbeitsblätter werden durch die Makro-Programme festgelegt und dürfen **KEINESFALLS GEÄNDERT** werden. Nach manuellen Umbenennen, Einfügen oder Entfernen von **Tabellen, Zeilen, Spalten oder Zellen** sind die Programme zur Steuerung des Kassenbuches **nicht mehr funktionsfähig.**

Optische Veränderungen (Schriftarten, Farben etc.) können teilweise vorgenommen werden. Änderungen der Schriftgrösse oder der Spalten können dazu führen, dass das Kassenbuch nicht mehr korrekt ausgedruckt werden kann.

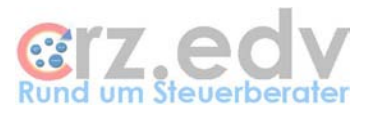

# <span id="page-5-0"></span>**1.3. Allgemeine Tipps**

#### **Metro-Rechnungen**

Kaufen Ihre Mandanten bei Metro, Fegro und ähnlichen Großmärkten ein, ist es wenig sinnvoll, diese Rechnungen im Excel-Kassenbuch in allen Details aufzuführen. Richten Sie entsprechende Verrechnungs-Konten in der Excel-Kasse und in der Buchhaltung ein. Lassen Sie Ihren Mandanten seine Metro-Rechnung als Gesamtsumme in einem Geschäftsvorfall erfassen und gegen das entsprechende Verrechnungskonto buchen. Lösen Sie das Verrechnungskonto auf, indem Sie die Ihnen vorliegenden Metro-Rechnungen entsprechend in Einzelbeträgen nachbuchen.

#### **Reisekosten-Abrechnungen**

Zahlen Ihre Mandanten Reisekosten-Abrechnungen mit der Kasse, gilt ähnliches. Jede einzelne Reisekosten-Abrechnung beinhaltet meistens mehrere Einzelposten, die ein Nicht-Buchhalter eigentlich nur falsch erfassen kann. Richten Sie Ihrem Mandanten entsprechende Verrechnungskonten ein und lassen Sie ihn jede Reisekosten-Abrechnung in <u>einer Summe</u> erfassen. Lösen Sie das Verrechnungskonto auf, indem Sie die Ihnen vorgelegten Reisekosten-Abrechnungen entsprechend in Einzelbeträgen buchen. (Werbung: alternativ zur manuellen Erfassung der Reisekosten steht Ihnen mein ReisekostenAbrechnungsprogramm mit Fibu-Schnittstelle zur Verfügung, siehe Datenblatt oder bei [www.crz.de\)](http://www.crz.de/).

#### **Zeitnahe Erfassung**

Erfassen Ihre Mandanten ihre Kasse tatsächlich zeitnah, d.h. über den gesamten Tag hinweg und zählen sie die Einnahmen erst am Abend, sollte trotzdem als erster Eintrag an jedem Tag eine Tageseinnahme mit 1 € erfasst werden. Der Einnahmen-Betrag kann jederzeit geändert und am Abend endgültig eingesetzt werden, so dass Ausgaben im Laufe des Tages nicht zu einem negativen Kassenbestand führen können.

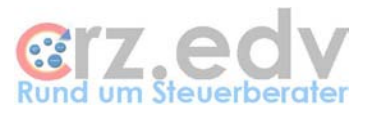

## <span id="page-6-0"></span>**1.4. Einsatz der Kassenbücher unter [tse:nit]**

Die Kassenbuch-Vorlagen für die Mandanten müssen **unbedingt ausserhalb** von [tse:nit] erstellt und gepflegt werden, da [tse:nit] beim Auslagern die Arbeitsmappen manipuliert und damit für die Anwendung beim Mandanten nicht gerade zerstört, aber zumindest teilweise unbrauchbar macht!

Vom Mandanten übersendete fertige Kassenbücher können in die Mandanten-Akte in [tse:nit] eingelagert werden. Sie dürfen jedoch ebenfalls nicht mehr aus [tse:nit] ausgelagert und dem Mandanten zurückgeliefert werden. Sollen die Arbeitsmappen in der Kanzlei geprüft, korrigiert und dem Mandanten zurückgeschickt werden, muss dies ebenfalls **ausserhalb** von [tse:nit] geschehen.

<span id="page-6-1"></span>Die Dokumentation kann ab der [tse:nit]-Version 2.3 direkt als PDF-Datei in eine [tse:nit]-Kanzlei-Akte abgelegt werden, so dass sie den Mitarbeitern der Kanzlei jederzeit zur Verfügung steht.

## **1.5. Tabellenvorlagen und Tabellen**

Das Excel - Kassenbuch wird als Tabellenvorlage (Dateierweiterung .XIt) ausgeliefert. Das bedeutet, dass der Anwender beliebig oft eine neue Datei / ein neues Kassenbuch auf Basis des ausgelieferten Programmes erstellen kann. Hierbei wird die Tabellenvorlage nicht verändert.

Soll ein neues Kassenbuch erstellt werden, verwenden Sie bitte in Excel den Menü-Befehl Datei Neu. In der angezeigten Liste der Vorlagen sollte sich auch die Tabellenvorlage xKasse befinden.

#### **Achtung, Steuerberater!**

Soll für einen neuen Mandanten ein Kassenbuch eine neue Vorlage für ein Kassenbuch eingerichtet werden, müssen Sie wie folgt vorgehen:

- Excel Datei Neu mit der Vorlage xKasse
- □ Ggf. Importieren von Kontierungs-Empfehlungen (Programm "Kontierungs-Handbuch") als Stammdaten
- Ändern der Stammdaten einschl. Geschäftsvorfälle für den Mandanten (siehe folgende Dokumentation)
- □ Speichern als "Kassenvorlage Mandant xxx" unter Dateityp Mustervorlage

Damit steht für den Mandanten eine eigene Tabellenvorlage für das Kassenbuch mit seinen individuellen Stammdaten und Geschäftsvorfällen zur Verfügung.

**Wichtig:** Arbeiten Sie mit **Office 2007 oder Office 2010**, achten Sie bitte darauf, dass neue Tabellen entweder als "Excel 97-2003 Arbeitsmappe (.xls)" oder als "Excel-Arbeitsmappe mit Makros (.xlsm)" abgelegt werden müssen. Neue Tabellen-Vorlagen müssen entsprechend entweder als "Excel 97-2003- Vorlage (.xlt)" oder als "Excel Vorlage mit Makros (.xltm)" abgespeichert werden.

Lesen Sie bitte auch das Dokument "Information zu Office 2007-2010.pdf".

**Bedenken Sie bitte:** die meisten Ihrer Mandanten (wahrscheinlich 70 - 90%!) benutzen noch eine ältere Excel-Version als 2007. Diese Mandanten können mit dem neuen Dateiformat ab Office 2007 **NICHT arbeiten**! Vewenden Sie in Ihrer Kanzlei deshalb sinnvollerweise das Format "Excel 97-2003", wenn es um Tabellen geht, die mit dem Mandanten ausgetauscht werden können. In den Excel-Optionen können Sie dieses Dateiformat als Standard hinterlegen.

## <span id="page-6-2"></span>**1.6. Excel-Optionen**

Voraussetzung für die automatischen Texte: Extras  $\rightarrow$  Optionen  $\rightarrow$  Bearbeiten: Autoeingabe für Zellwerte sollte aktiviert sein Markierung nach Eingabe sollte aktiviert sein. Richtung: rechts

## <span id="page-7-0"></span>**1.7. "Das Programm funktioniert nicht"**

Prüfen Sie bitte, zunächst welche Excel-Version im Einsatz ist. Handelt es sich um Excel 97, wird das Programm tatsächlich nicht ordnungsgemäß funktionieren. Handelt es sich um Excel für Macintosh, kann das Programm ebenfalls nicht funktionieren. Bei Excel ab der Version 2000 lesen Sie bitte weiter.

**Excel 2000** bis **Excel 2003**: Prüfen Sie bitte nach dem Öffnen der Kasse, ob im Excel-Menü ein zusätzlicher Menüeintrag "Kasse" zwischen den Menüpunkten Datei und Bearbeiten angezeigt wird:

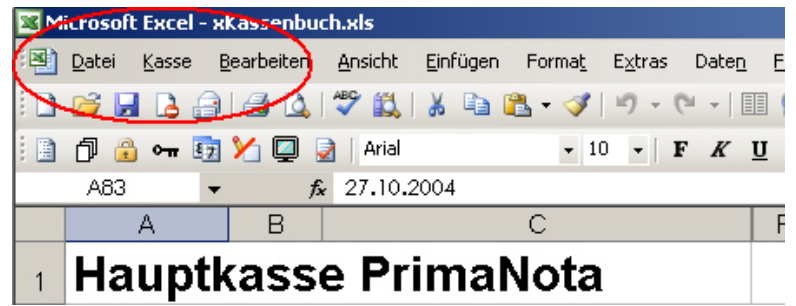

Ist dies nicht der Fall, müssen wahrscheinlich die Makro-Sicherheitseinstellungen geändert werden. Wählen Sie hierzu das Menü Extras  $\rightarrow$  Makros  $\rightarrow$  Sicherheitseinstellungen und setzen Sie die Sicherheitseinstellungen auf "Niedrig" oder "Mittel".

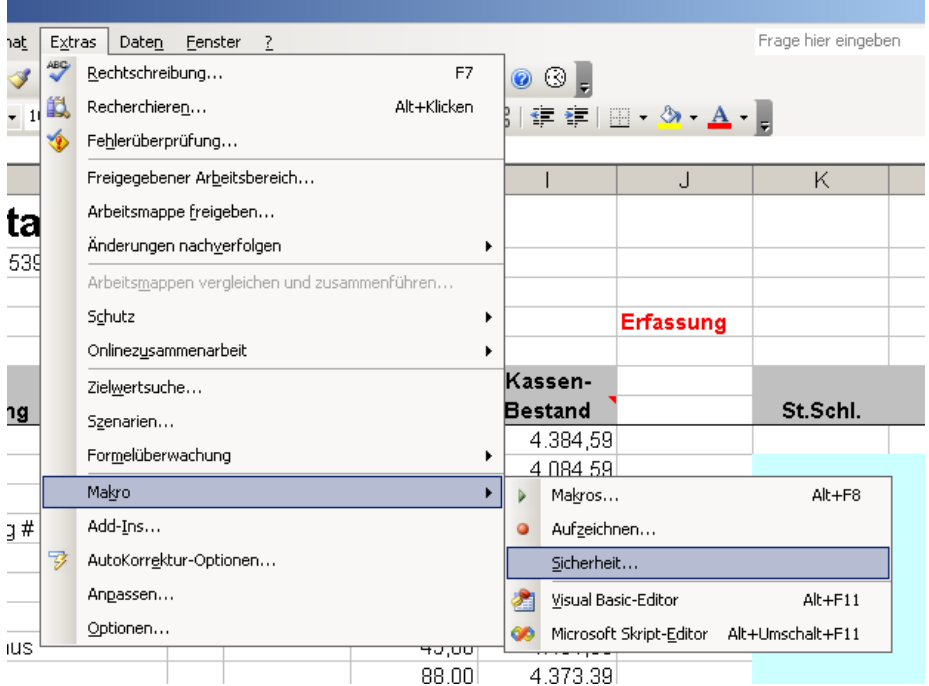

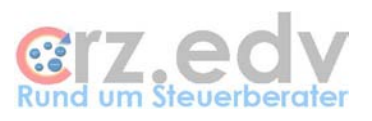

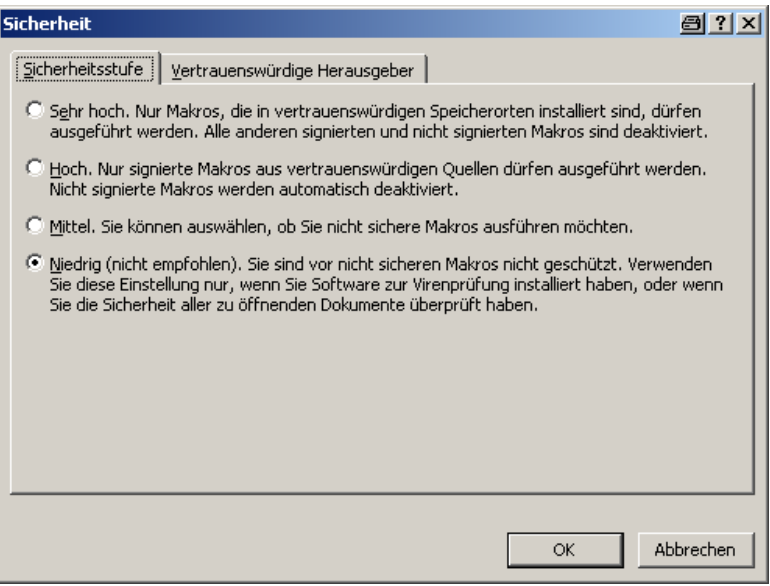

Achtung: bei der Einstellung "Niedrig" werden beim Öffnen einer Arbeitsmappe darin enthaltene Makros (Programme) ungefragt ausgeführt, was zu Schäden führen kann, wenn es sich um "böswillige" Programme handelt. Bei der Einstellung "Mittel" erscheint immer beim Öffnen z.B. des Kassenbuches eine Abfrage, ob die Makros ausgeführt werden sollen oder nicht. Im Falle des Kassenbuchs müssen die Makros aktiviert werden, damit das Programm ordentlich funktioniert.

Diese Einstellung muss auf jedem einzelnen Arbeitsplatz bzw. Benutzer gesondert vorgenommen werden, der mit dem Kassenbuch arbeitet.

In **Excel 2007** wurde die Benutzersteuerung von Microsoft vollständig verändert. Hier ist es mit Excel-Bordmitteln nicht möglich, die Menüstruktur zu verändern. Sie finden benutzereigene Menüs und Symbolleisten unter dem Menüpunkt Add-Ins ganz rechts:

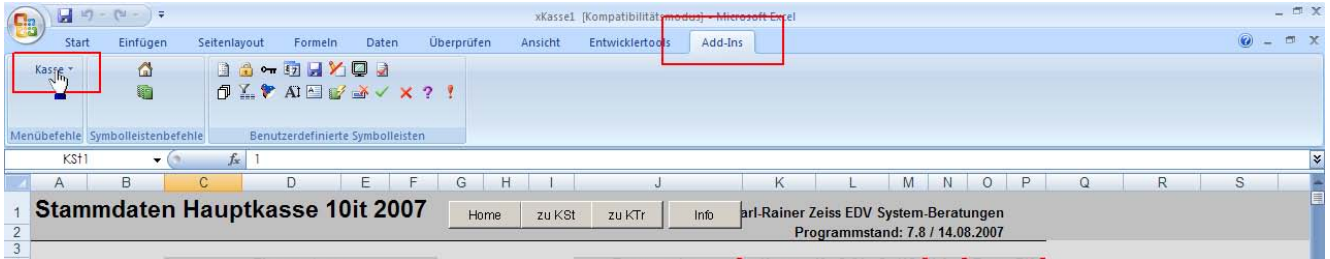

Dort finden Sie dann auch das Menü Kasse

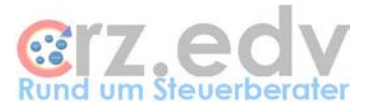

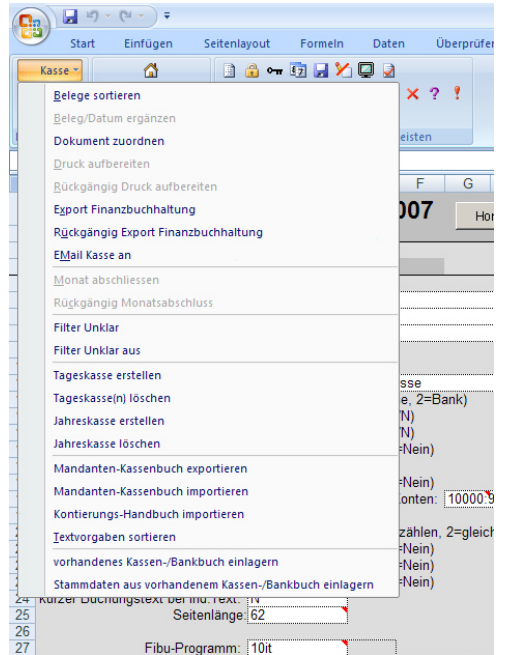

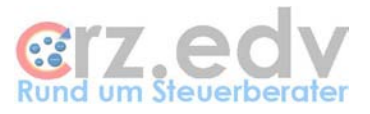

Wird das Menü "Kasse" dort nicht angezeigt, müssen die Excel-Optionen geändert werden. Wählen Sie hierzu das Excel-Start-Menü → Excel-Optionen → Vertrauensstellungscenter → Einstellungen für das Vertrauensstellenscenter  $\rightarrow$  Einstellungen für Makros.

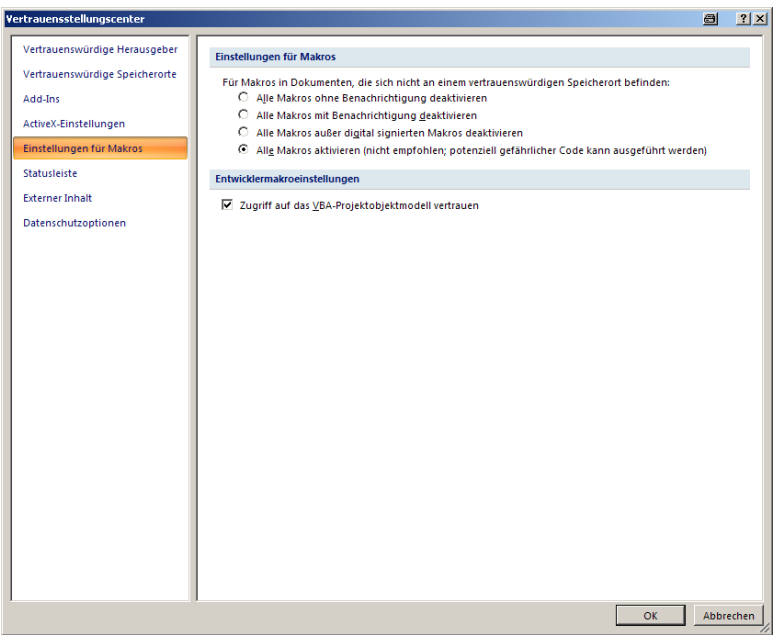

Hier gibt es zwei Einstellungsmöglichkeiten:

- **Alle Makros aktivieren** aktiviert die Makros der Kasse immer, allerdings auch die Makros von unbekannten Arbeitsmappen, die ggf. schädlich sein könnten (habe ich zwar noch nie erlebt, ist aber nicht auszuschließen)
- **Alle Makros mit Benachrichtigung deaktivieren** zeigt immer beim Öffnen einer Arbeitsmappe mit Makros eine Sicherheitswarnung an:

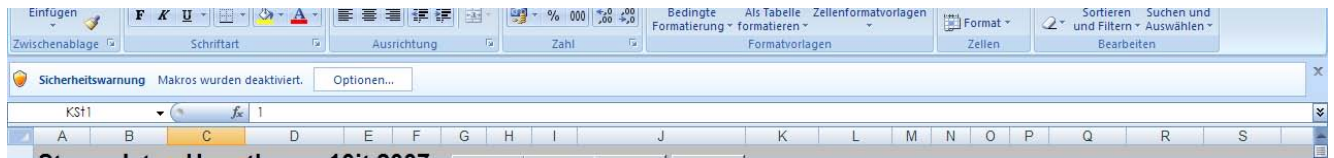

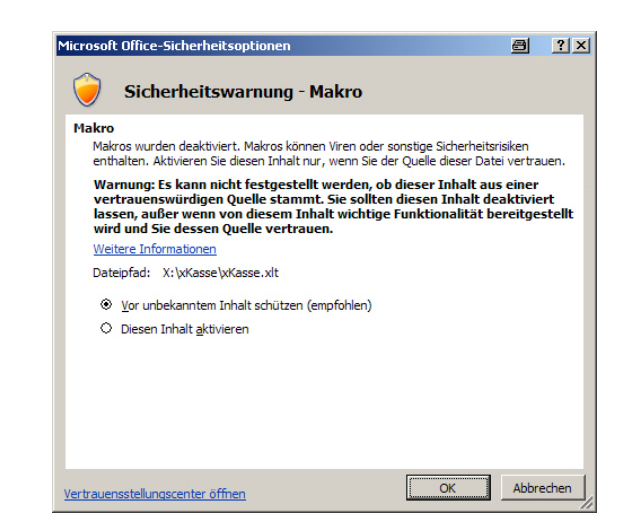

Mit allen anderen Einstellungsmöglichkeiten funktioniert die Kasse nicht.

Die Einstellung muss von jedem Benutzer gesondert einmalig eingerichtet werden.

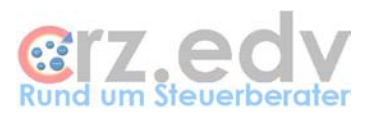

## <span id="page-11-0"></span>**1.8. Stammdaten**

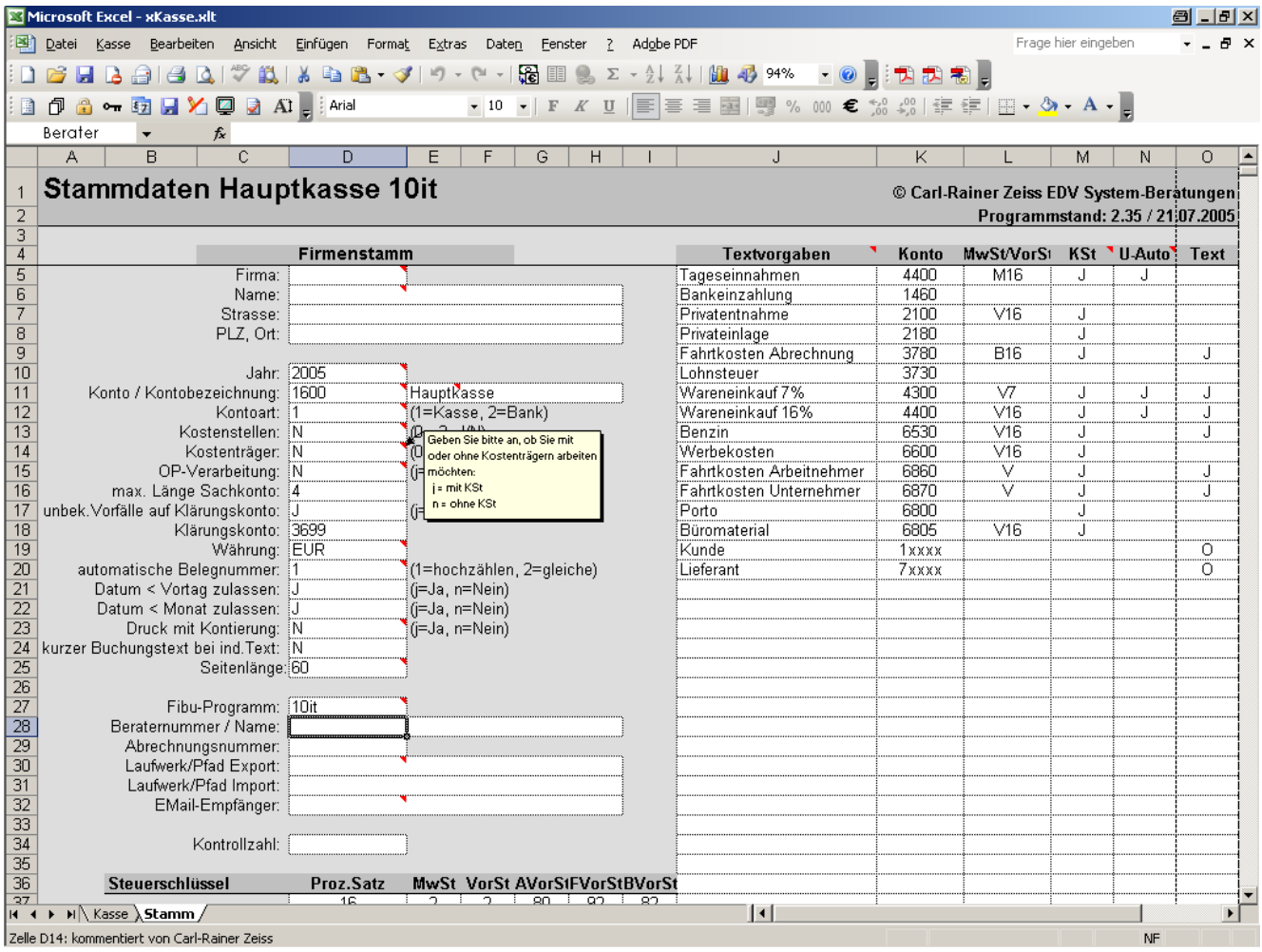

In einem neuen Kassenbuch ist zunächst die Stammdatenseite auszufüllen. Die meisten Felder benötigen keine explizite Erläuterung. Zu einigen Felder gibt es Erläuterungen mit einem Kommentar (kleines rotes Dreieck in der Zelle). Zum Lesen der Erläuterungen fahren Sie bitte den Mauszeiger über die entsprechende Zelle. Tragen Sie bitte die Daten nur in die weiß vorgegebenen Felder ein.

In der aktuellen Version wurden einige Erfassungsfelder mit Auswahllisten bestückt. Wird das Erfassungsfeld aktiviert, kann man mit der kleinen Pfeil-Schaltfläche rechts des Feldes einen der möglichen gültigen Werte auswählen. Ungültige Werte lassen diese Felder nicht mehr zu.

## <span id="page-11-1"></span>**1.8.1. Mandantenstamm, Optionen**

#### **Firma, Name, Anschrift**

Tragen Sie hier die Firmennummer der Finanzbuchhaltung sowie den Namen und die Anschrift der Firma ein.

#### **Jahr**

Diese Angabe muss immer erfolgen. Geben Sie den Zeitraum in der Form

JJ oder JJJJ

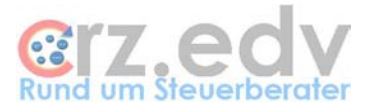

ein.

#### **Konto / Kontobezeichnung**

Tragen Sie hier das Finanzbuchhaltungs-Konto der geführten Kasse ein.

Beispiele:

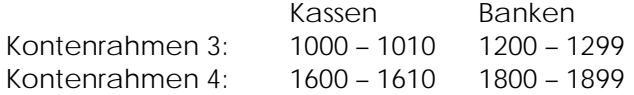

Weiterhin müssen Sie die Kontobezeichnung eingeben. Diese wird auf dem Ausdruck verwendet.

#### **Kontoart**

Mit diesem Programm können Kassen und auch Banken geführt werden. Der Unterschied besteht in der Hauptsache darin, dass bei Bankkonten Negativsalden erlaubt sind. Deshalb ist hier die Kontoart anzugeben:

1 Kassen

2 Banken

#### **Kostenstellen / Kostenträger**

Hier kann mit "J" oder "j" eingetragen werden, ob Kostenstellen / Kostenträger verarbeitet werden sollen oder nicht.

 $[$ tse:nit $]$ :

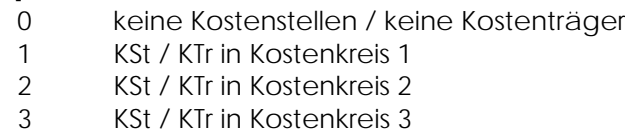

Werden Kostenstellen / Kostenträger verarbeitet, muss die Liste der Kostenstellen bzw. Kostenträger mit Nummern und Namen angelegt werden. Siehe weiter unten bei Liste der Kostenstellen.

Mit Eintrag J oder <> 0 wird in den Stammdaten eine zusätzliche Spalte bei den Geschäftsvorfällen angezeigt. Weiterhin wird die entsprechende Spalte KSt oder KTr in der Kasse angezeigt.

#### **OP-Verarbeitung**

Tragen Sie hier ein "J" oder "j" ein, wenn in der Kasse Offene Posten verwaltet werden sollen.

Hinweis: für Offene Posten gibt es keine eigene Erfassungs-Spalte. Eine OP-Nummer kann nur beim Text hinterlegt werden!

Nur [tse:nit]: wird hier eine "2" eingetragen, wird beim Fibu-Export die Belegnummer zusätzlich als OP-Nummer ausgegeben.

#### **Unbekannte Vorfälle auf Klärungskonto / Klärungskonto**

Tragen Sie hier ein "J" oder "j" ein, wenn unbekannte Geschäftsvorfälle auf ein Klärungskonto gebucht werden sollen. Tragen Sie im nächsten Feld das gewünschte Klärungskonto ein. Beispiele:

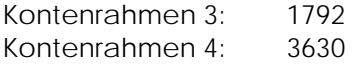

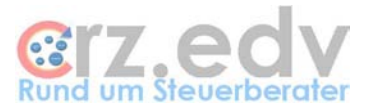

#### **Stamm-Währung**

Geben Sie hier die Stamm-Währung der Firma ein. Einträge können nur sein

DEM

EUR

#### **automatische Belegnummer**

Hier können Sie entscheiden, wie Belegnummer gehandhabt werden.

- 0 keine Automatik
- 1 die Belegnummer wird automatisch erhöht (Grundlage: Belegnummer der Vorzeile)
- 2 die Belegnummer wird aus der Vorzeile übernommen (für Banken)

#### **Datum < Vortag zulassen**

Tragen Sie hier ein "J" oder "j" ein, wenn es möglich sein soll, ein älteres Datum als bei der vorigen Bewegung einzutragen.

#### **Druck mit Kontierung**

Geben Sie hier an, ob der Ausdruck des Kassenbuches mit oder ohne Kontierung stattfinden soll.

- j = mit Kontierung
- n = ohne Kontierung

Bei der Fibu-Art **Banking** ist hier immer ein N einzugeben.

#### **Seitenlänge**

Abhängig von Ihrem Drucker und den Einstellungen Kostenstellen / Kostenträger / Druck mit Kontierung muss ggf. die Seitenlänge geändert werden. Die erforderliche Seitenlänge kann nur durch Experimentieren herausgefunden werden. Hierzu muss eine mehrseitige Kasse (mindestens 80 Geschäftsvorfälle) erfasst und der Druck aufbereitet werden. Sind Seitenköpfe und –füsse auf den verschiedenen Seiten nicht identisch angeordnet, muss die Seitenlänge verringert werden. Wird die Seite nicht vollständig ausgenutzt, kann die Seitenlänge erhöht werden.

**Wichtig**: die Seitenlänge kann nur im Erfassungsmodus geändert werden.

#### **Fibu-Programm**

Hier wird das Fibu-Programm angegeben, für welches der Export der Buchungssätze stattfinden soll.

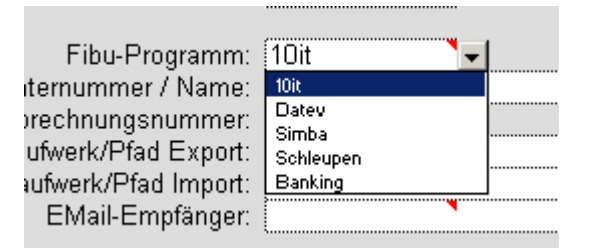

Derzeit zur Auswahl zugelassen sind:

- 10it
- Datev
- Simba
- Addison
- **Schleupen**
- Banking
- **LexBuch**

**Hinweis:** Von diesem Eintrag ist die Lizenznummer abhängig.

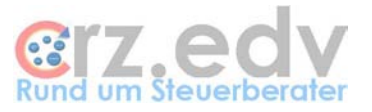

Bei Datev haben Sie die Auswahlmöglichkeit, welchen Fibu-Export Sie nutzen möchten. Geben Sie bitte in der Zelle E27 ein "E" oder ein "D" ein:

E - KNE (EV01 / ED00001)

D - OBE (DV01 / DE001)

Bei Schleupen haben Sie ebenfalls eine Auswahlmöglichkeit, welchen Fibu-Export Sie nutzen möchten. Geben Sie bitte in der Zelle E27 ein "B" oder ein "E" ein:

B - Bankboy-Export

E - Fibu-Export

#### **Berater-Nummer**

(Spalte **D**)

Geben Sie hier Ihre von mir erhaltene Berater-Nummer ein. Von diesem Eintrag ist die Lizenznummer abhängig.

#### **Berater-Name**

(Spalte **E**)

Tragen Sie in dieses Feld Ihren von mir erhaltenen **Berater-Namen** ein. Dieser Eintrag erscheint im aufbereiteten Kassenbuch als Lizenznehmer:

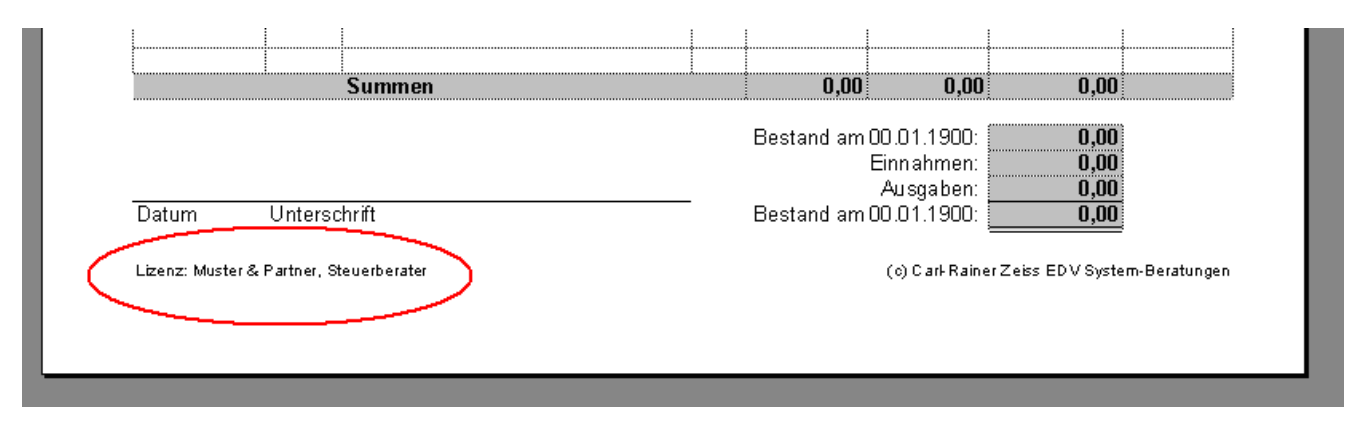

**Hinweis:** Von diesem Eintrag ist die Lizenznummer abhängig.

#### **Abrechnungsnummer**

Datev-Export: geben Sie hier die gewünschte Abrechnungsnummer in der Form NNNNNJJ ein, z.B. "306".

Schleupen Fibu-Export: geben Sie hier bitte den Kontenbereich der Personenkonten an, z.B. 500000:699999

Wird keine Angabe gemacht, wird automatisch der Kontenbereich 500000:699999 als Kontenbereich für die Personenkonten angenommen.

#### **Laufwerk/Pfad Export**

Geben Sie hier das Laufwerk und den Pfad für die an die Finanzbuchhaltung zu exportierende Datei ein. Der Dateiname wird vom Programm je nach Finanzbuchaltung automatisch vergeben.

#### **Laufwerk/Pfad Import**

Neu: Hier kann der Ordner angegeben werden, in dem eingescannte Kassenbelege abgelegt sind.

#### **EMail-Empfänger**

Hier kann ein EMail-Empfänger, z.B. der Steuerberater, eingetragen werden. In diesem Fall kann die gesamte Datei per Menü direkt an diese EMail-Adresse übersendet werden. Voraussetzung ist die An-

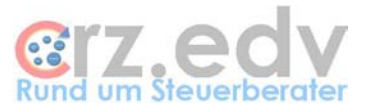

wendung von Microsoft Outlook, Microsoft Outlook Express oder ähnlichen EMail-Programmen als Standard-EMail-Client.

## <span id="page-15-0"></span>**1.8.2. Kontrollzahl**

Die Kontrollzahl ist abhängig von der eingetragenen Berater-Nummer, dem Berater-Namen und dem Fibu-Programm.

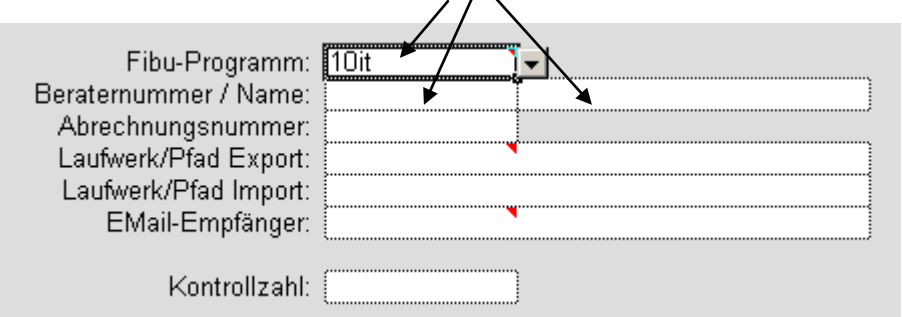

Erfragen Sie Ihre Kontrollzahl unter Angabe des von Ihnen eingetragenen Berater-Namens. Tragen Sie die Ihnen übermittelte Kontrollzahl in das vorgesehene Feld ein. Ist dieses Feld leer, können Sie mit dem Programm arbeiten, jedoch nur jeden 3. Buchungssatz an die Finanzbuchhaltung übermitteln (Demo-Version).

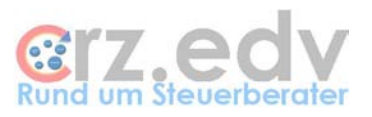

## <span id="page-16-0"></span>**1.8.3. Tabelle Textvorgaben / Konten**

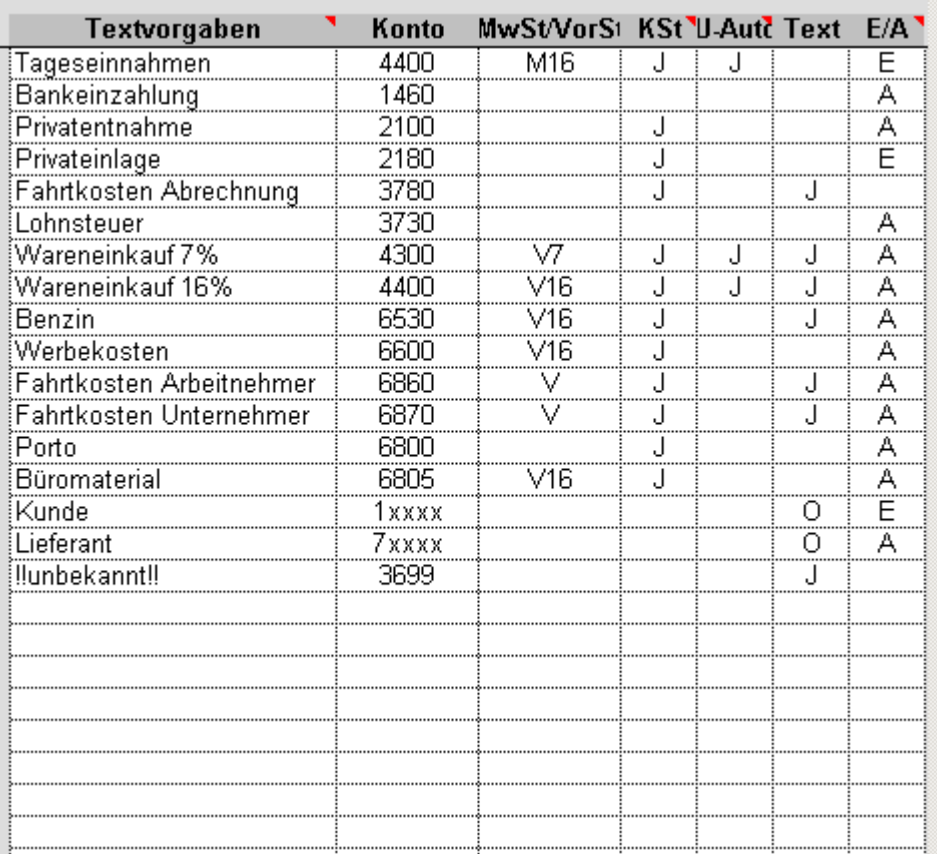

Tabelle Stammdaten, Zellenbereich J5:O2000

Hier sind alle standardmässig vorkommenden Geschäftsvorfälle zu hinterlegen. Die hier eingetragenen Texte stehen bei der Erfassung über ein Auswahlfenster zur Verfügung. Für die automatischen Texte stehen ca. 2000 Zeilen zur Verfügung.

Einige in Kassenbüchern übliche Eintragungen sind bereits vorgegeben. Diese können nach Belieben ergänzt oder ersetzt werden.

Da ggf. die Position des Geschäftsvorfalles in der Liste wichtig ist, können mit der Tastenkombination **<Strg>-<Einfg>** Geschäftsvorfälle in die Liste eingefügt werden. Vorhandene Geschäftsvorfälle können mit der Tastenkombination **<Strg>-<Entf>** aus der Liste entfernt werden.

#### **Textvorgabe**

Tragen Sie hier den Geschäftsvorfall ein. Es ist sinnvoll, hierfür nur ein Wort zu verwenden oder mehrere Worte mit Unterstrich oder Bindestrich zu verbinden, damit die Texte in der Kasse individuell ergänzt werden können. Beispiele:

Tageseinnahmen

Das Kontierungsprogramm kann auch

Tageseinnahmen Filiale 1 Tageseinnahmen Filiale 2

kontieren.

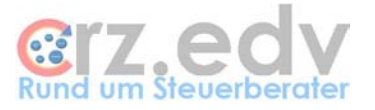

#### Deutsche\_Bahn

Das Kontierungsprogramm kann auch

Deutsche\_Bahn Frankfurt-Berlin Deutsche\_Bahn Hamburg-München

#### kontieren.

Verwenden Sie mehrere gleiche Texte mit unterschiedlichen Steuersätzen, sind die sich unterscheidenden Texte möglichst vorn einzusetzen. Beispiel:

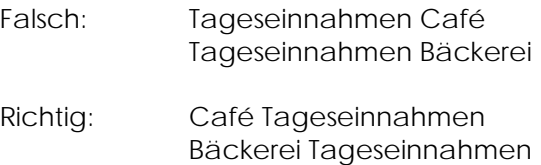

Wenn Sie im Text des Geschäftsvorfalles Teile des Datums benötigen, können Sie die Textvorgaben durch eine der Angaben

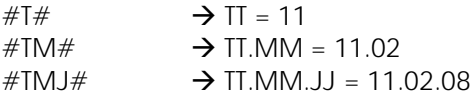

ergänzen. Beispiel:

Bankeinzahlung #TM# Bankeinzahlung 13.07 Bankeinzahlung #TMJ# Bankeinzahlung 13.07.08

#### **Konto**

Hier wird die Kontierung dieses Geschäftsvorfalles eingetragen. Achten Sie darauf, dass das verwendete Konto in der Finanzbuchhaltung im Kontenrahmen enthalten ist.

Bei der Fibu-Art **Banking** sollten keine Kontonummern, sondern lediglich die Textvorgaben, Umsatzsteuer und Automatik eingetragen werden. Eingegebene Kontonummern werden bei der Ausgabe ignoriert.

Für Kunden und Lieferanten können die Einzel-Konten angegeben werden. Es kann jedoch auch eine Kontonummer 1xxxx (Kunden) bzw. 7xxxx (Lieferanten) hinterlegt werden. In diesem Fall wird die eigentliche Kontonummer bei der Erfassung des Geschäftsvorfalles abgefragt. Achten Sie in diesem Fall darauf, dass die Konten-Vorgabe die gleiche Länge hat wie die richtigen Kunden- / Lieferantenkonten. **Hinweis:** Für Sachkonten besteht diese Möglichkeit nicht!

#### **MwSt / VorSt**

Haben Sie in dieser Spalte neben dem Text "Tageseinnahmen", M16" eingetragen, wird im Kassenbuch automatisch M16 in die Spalte USt% eingetragen und der entsprechende Schlüssel eingesetzt.

Wird hier ein Fragezeichen (?) eingesetzt, wird bei der Erfassung eines entsprechenden Geschäftsvorfalles generell die Hilfe zur Umsatzsteuer aufgerufen. Hier können Sie aus allen Möglichkeiten auswählen.

Es können folgende Steuer-Arten verwendet werden:

- M = fällige Mehrwertsteuer (EInnahmen)
- V = abziehbare Vorsteuer

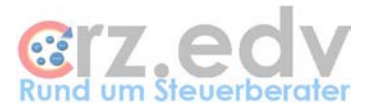

- B = Vorsteuer für Bewirtunsaufwendungen
- F = Vorsteuer für Fahrzeuge (½ der Vorsteuer, nur bis 31.12.2003 gültig)
- A = aufzuteilende Vorsteuer

Die Steuer-Art wird i.d.R. mit dem Steuersatz verknüpft, z.B.

M16 V7 F16

etc.

Wird hier lediglich die Steuerart (z.B. ein "V" oder ein "M") eingetragen, schlägt das Erfassungsprogramm in der Umsatzsteuer-Spalte nur die entsprechende Steuerart (V = Vorsteuer, M = Mehrwertsteuer) mit den zur Verfügung stehenden Prozentsätzen vor.

#### **Kostenstelle**

Arbeiten Sie mit Kostenstellen oder Kostenträgern, müssen alle auf Kostenstellen zu buchenden Vorfälle mit einem "J" oder "j" gekennzeichnet sein. Es können auch feste Kostenstellen bei jedem Geschäftsvorfall hinterlegt werden. In diesem Fall wird bei der Erfassung automatisch die Auswahlliste der Kostenstellen angezeigt.

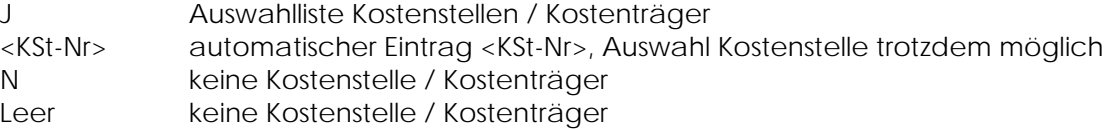

#### **Umsatzsteuer-Automatik**

Kennzeichnen Sie hier alle verwendeten Konten, die in der Finanzbuchhaltung als automatische Konten hinterlegt sind (MwSt oder VorSt wird automatisch aus den Buchungen dieser Konten herausgerechnet). In diesem Fall wird der Steuerschlüssel beim Export in die Finanzbuchhaltung nicht mit ausgegeben.

Schleupen: Tragen Sie hier bitte bei keinem Konto ein "J" ein.

#### **Text**

Hier kann angegeben werden, ob zu diesem Geschäftsvorfall generell ein zusätzlicher Text eingetragen werden soll. Wird hier ein 'J' eingetragen, wird beim Erfassen nach Auswahl des Geschäftsvorfalles ein Fenster für die zusätzliche Text-Eingabe geöffnet.

#### **Sonderfall OP**

Wird in der Spalte Text ein "O" (Buchstabe, nicht Null) eingegeben, wird beim Erfassen nach Auswahl des Geschäftsvorfalles ein Fenster zur Eingabe einer OP-Nummer angezeigt. Die OP-Nummer wird beim Export an die Finanzbuchhaltung als OP-Nummer übergeben.

Nur [tse:nit]-Anwender: ist beim Feld "OP-Verarbeitung" eine "2" eingetragen, sollte hier kein "O" eingegeben werden. In diesem Fall wird die Belegnummer als OP-Nummer ausgegeben.

Wird in der Spalte Text "O#D" eingetragen, wird automatisch die OP-Nummer aus dem Buchungsdatum im Format TTMMJJ in den Geschäftsvorfall eingetragen, z.B. "OP:020604" für den 2. Juni 2004.

Wird in der Spalte Text "O#M" eingetragen, wird automatisch die OP-Nummer aus dem Buchungsdatum MMJJ in den Geschäftsvorfall eingetragen, z.B. "OP:0604" für Juni 2004.

#### **E/A (Einnahme/Ausgabe)**

Neu ab Version 3.4

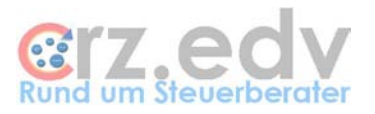

In dieser Spalte kann zu jedem Geschäftsvorfall hinterlegt werden, ob es sich standardmäßig um eine **Einnahme** oder um eine **Ausgabe** handelt. Damit kann der Mandant seine Kassenbewegungen noch sicherer erfassen.

E Einnahme A Ausgabe

Leer keine Festlegung

Im folgenden Beispiel ist der Geschäftsvorfall "Bankeinzahlung" als Ausgabe klassifiziert. Erfasst jemand den Betrag als Einnahme, erscheint eine entsprechende Meldung mit Abfrage. Wird mit "Ja" geantwortet, bleibt der erfasste Betrag stehen. Wird mit "Nein" geantwortet, wird der Betrag gelöscht.

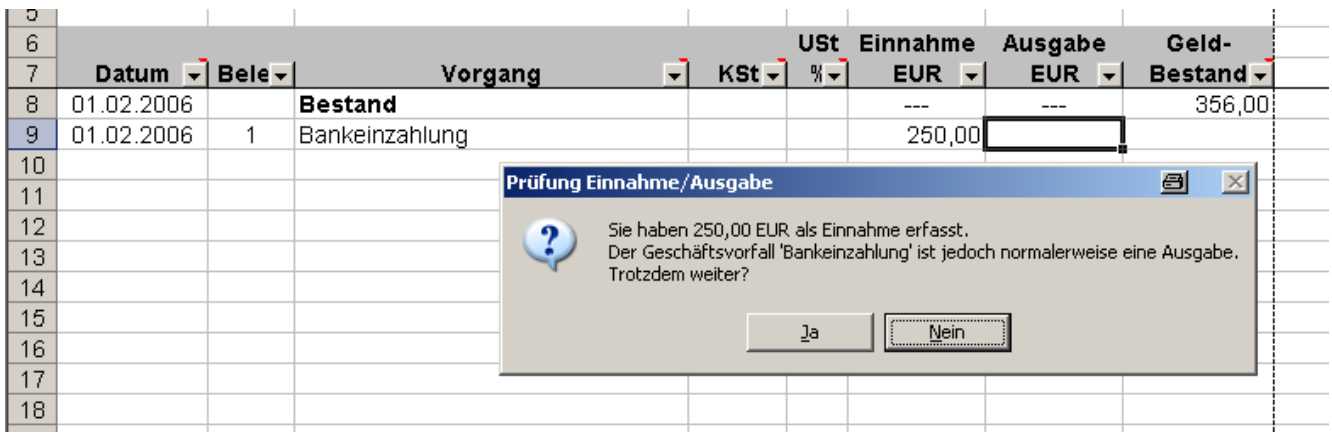

## <span id="page-19-0"></span>**1.8.4. Tabelle USt-Sätze / USt-Schlüssel**

Tabelle Stammdaten, Zellenbereich D36:I42

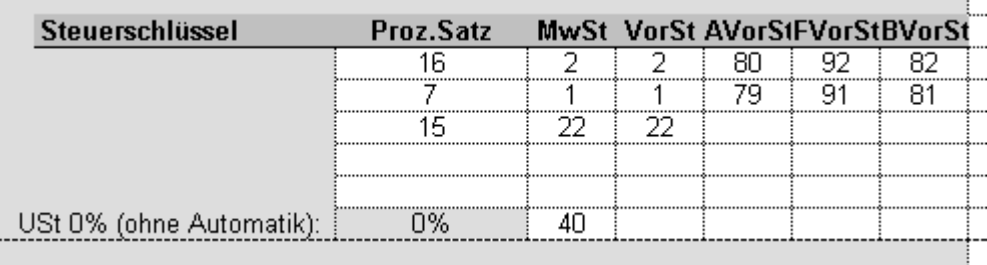

In dieser Tabelle müssen die in der Finanzbuchhaltung verwendeten Steuerschlüssel zu allen im Kassenbuch vorkommenden MwSt- und VorSt-Sätzen hinterlegt werden.

Es können folgende Steuer-Arten verwendet werden:

- M = fällige Mehrwertsteuer (EInnahmen)
- V = abziehbare Vorsteuer
- A = aufzuteilende Vorsteuer
- B = Vorsteuer für Bewirtungsaufwendungen
- F = Vorsteuer für Fahrzeuge (½ der Vorsteuer)

Benutzen Sie weitere Sonder-Schlüssel z.B. für die Vorsteuer-Kürzung bei Bewirtung, müssen diese Sonderschlüssel mit einem fiktiven Steuer-Prozentsatz eingetragen werden, z.B. "8" oder "9". Ggf. können diese Konten auch in der Finanzbuchhaltung als Automatik-Konten geschlüsselt werden.

Weiterhin ist der Aufhebungsschlüssel für die Umsatzsteuer-Automatik einzutragen.

Hinweis für Schleupen

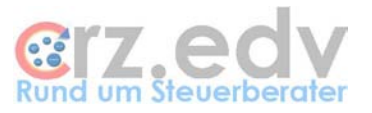

Sollen die Geschäftsvorfälle für den Schleupen "Fibu-Import" bereitgestellt werden, müssen hier statt Steuerschlüssel die entsprechenden Mehrwertsteuer- bzw. Vorsteuer**konten** (177500, 157500 etc.) hinterlegt werden. Beim Schleupen "Bankboy-Import" müssen die in Schleupen verwendeten Steuer**schlüssel** (U9, U8, V9, V8 etc.) angegeben werden.

## <span id="page-20-0"></span>**1.8.5. Tabelle Kostenstellen**

Tabelle Stammdaten, Zellenbereich C43:F500

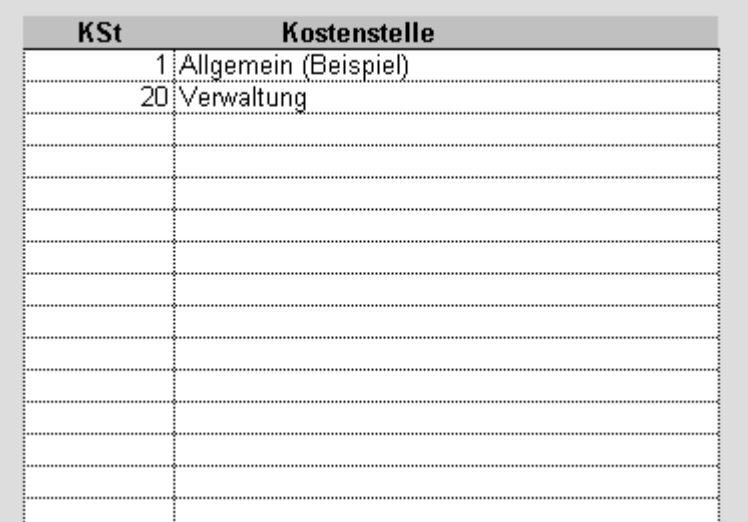

Wird mit Kostenstellen gearbeitet, muss hier die Liste der Kostenstellen mit KSt-Nummer und - Bezeichnung eingegeben werden.

Da ggf. die Position der Kostenstelle in der Liste wichtig ist, können mit der Tastenkombination **<Strg>- <Einfg>** Kostenstellen in die Liste eingefügt werden. Vorhandene Kostenstellen können mit der Tastenkombination **<Strg>-<Entf>** aus der Liste entfernt werden.

Die Liste der Kostenstellen wird gelegentlich automatisch nach der Nummer der Kostenstelle neu sortiert.

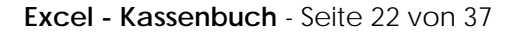

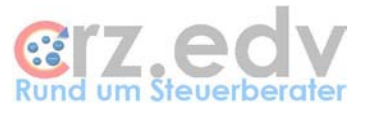

## <span id="page-21-0"></span>**1.8.6. Tabelle Kostenträger**

Tabelle Stammdaten, Zellenbereich C504:F2400

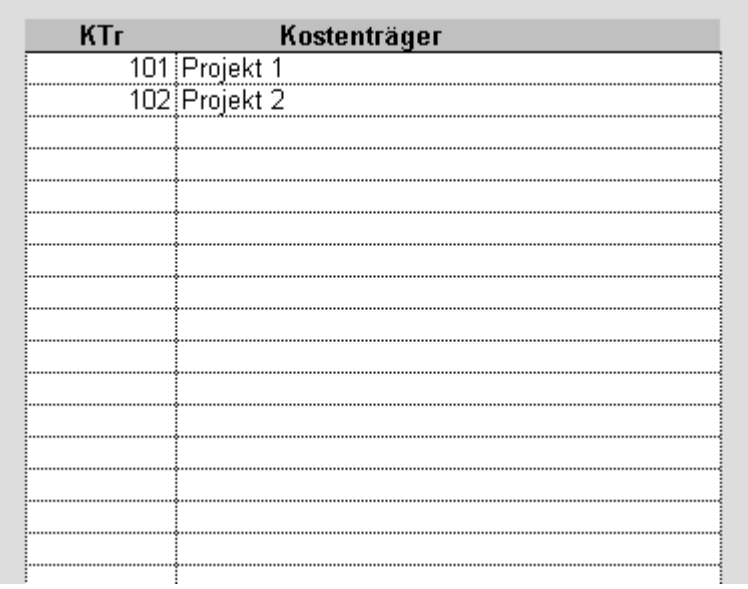

Wird mit Kostenträgern gearbeitet, muss hier die Liste der Kostenträger mit KTr-Nummer und - Bezeichnung eingegeben werden.

Da ggf. die Position des Kostenträgers in der Liste wichtig ist, können mit der Tastenkombination **<Strg>- <Einfg>** Kostenträger in die Liste eingefügt werden. Vorhandene Kostenträger können mit der Tastenkombination **<Strg>-<Entf>** aus der Liste entfernt werden.

Die Liste der Kostenträger wird gelegentlich automatisch nach der Nummer des Kostenträgers neu sortiert.

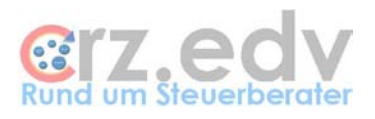

# <span id="page-22-0"></span>**1.9. Tabelle Kasse**

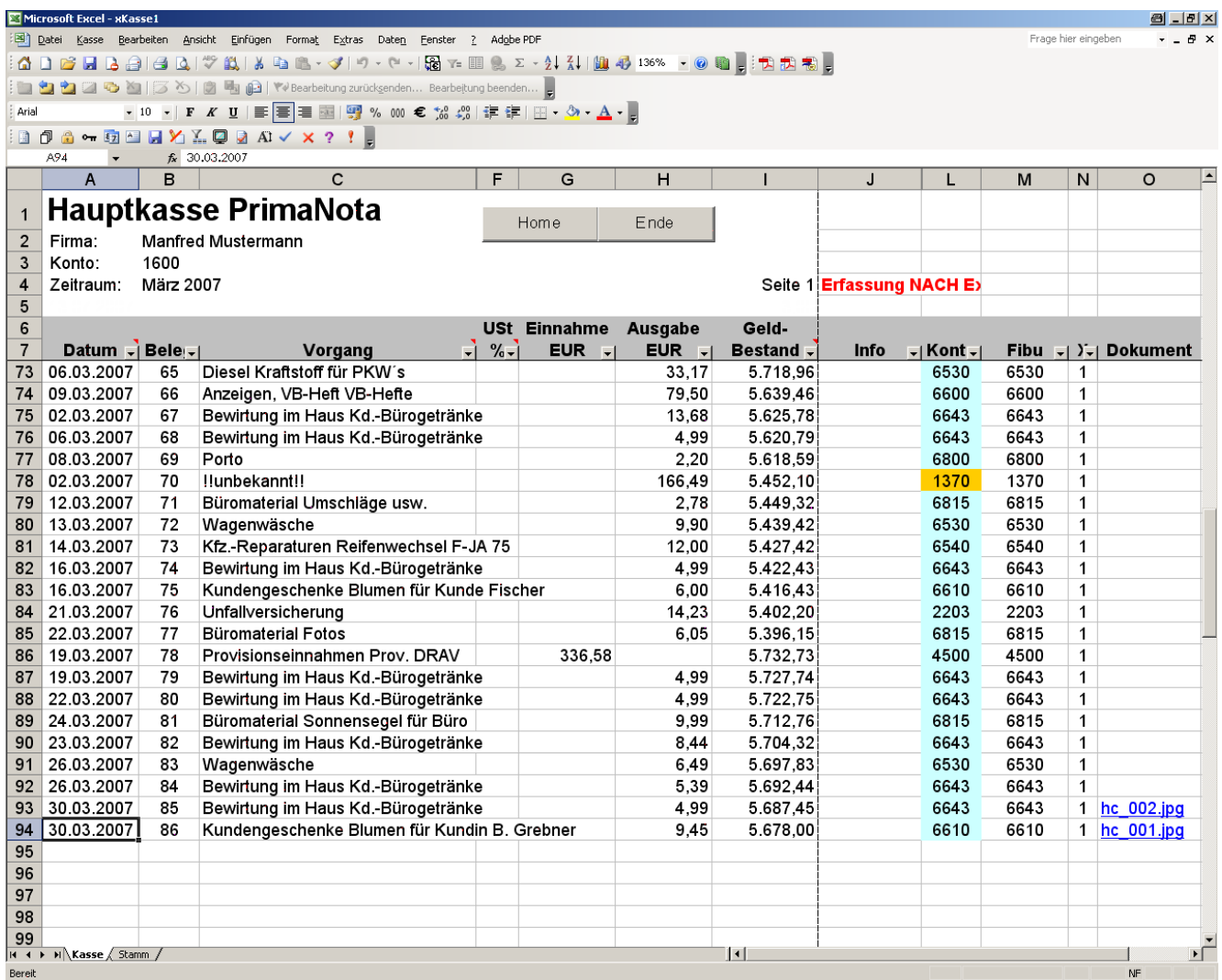

Dies ist die Tabelle, in welcher die Erfassung der Geschäftsvorfälle vorgenommen wird. Eine Erfassung ist nur im Erfassungsmodus möglich.

## <span id="page-22-1"></span>**1.9.1. Bearbeitungs-Modi**

Diese Tabelle hat mehrere Bearbeitungs-Modi, die durch das Menü Kasse beinflusst / geändert werden:

**Erfassungs-Modus**

Es können Geschäftsvorfälle erfasst werden

**Druck-aufbereitet**

Die Kasse ist druckfertig aufbereitet. Aufgrund der Seiten-Aufbereitung etc. können in diesem Modus keine Geschäftsvorfälle erfasst werden

**an die Fibu exportiert**

die Geschäftsvorfälle wurden an die Finanzbuchhaltung übergeben. Eine Erfassung von zusätzlichen Geschäftsvorfällen ist nicht möglich

#### **Erfassung nach Export an die Finanzbuchhaltung**

Es können jetzt wieder Geschäftsvorfälle erfasst oder verändert werden – unter der Massgabe, dass die ursprüngliche Kasse bereits an die Fibu exportiert wurde und dass mit einem weiteren Export an die Finanzbuchhaltung Geschäftsvorfälle ggf. doppelt in der Buchhaltung vorkommen könnten

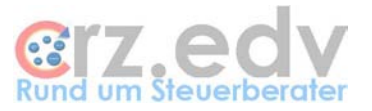

## <span id="page-23-0"></span>**1.9.2. Erfassung von Geschäftsvorfällen**

Sie können Ihre Kassenbewegungen im Erfassungs-Modus erfassen. Der aktuelle Tagessaldo wird immer in der rechten Spalte ausgewiesen. Es sind jedoch keine Seitenköpfe, Seitenfüsse mit Summen und keine optische Darstellung aktiviert. Das Kassenbuch kann in dieser Form gedruckt werden, entspricht jedoch nicht dem standardmässigen Kassenbuch-Format.

#### **1.9.2.1. Datum**

Das Datum kann wie folgt eingetragen werden:

T TT **TMM TTMM** TMMJJJJ TTMMJJJJ T.M.J

nicht jedoch:

TTMMJJ

Eine Erfassung ohne Punkte und ohne Jahrhundert in der Form TTMMJJ ist aus technischen Gründen leider nicht möglich.

Da üblicherweise nur Bewegungen eines Monats verarbeitet werden, reicht die Angabe des Tages ohne Punkte vollständig aus.

Wird das Datumsfeld leergelassen, wird beim Wechsel in das Belegfeld sowie bei der Druckaufbereitung das letzte eingetragene Datum eingesetzt.

#### **Tastenkombination <Strg>-<Shift>-<Einfg>**

Mit dieser Tastenkombination in der Spalte Datum kann nachträglich ein neuer Geschäftsvorfall oberhalb des aktuellen Geschäftsvorfalles in die Kasse eingefügt werden. Hierzu erfolgt eine entsprechend Abfrage.

**Achtung:** nach Einfügen sind die Belegnummern ggf. nicht mehr durchgängig nummeriert! **Hinweis:** das Einfügen kann erst unterhalb der Zeile 9 erfolgen.

#### **Tastenkombination <Strg>-<Shift>-<Entf>**

Mit dieser Tastenkombination in der Spalte Datum kann nachträglich der Geschäftsvorfall in der aktuellen Zeile aus der Kasse gelöscht werden. Hierzu erfolgt eine entsprechend Abfrage. **Achtung:** nach den Löschen sind die Belegnummern ggf. nicht mehr durchgängig nummeriert!

#### **1.9.2.2. Beleg**

Hier wird die Belegnummer eingetragen. Ist die automatische Belegnummer aktiviert, muss lediglich eine erste Belegnummer vorgegeben werden. Ab der folgenden Zeile wird die Belegnummer automatisch hinterlegt. Diese automatische Nummer kann überschrieben werden.

#### **1.9.2.3. Vorgang**

Über die Textliste in den Stammdaten wird eine Liste mit Standardtexten hinterlegt. Der Inhalt dieser Liste wird in einem Auswahlfenster angezeigt. Mit der Maus, den Bewegungstasten oder Buchstaben kann der gewünschte Geschäftsvorfall ausgewählt werden. Individuelle Veränderungen oder Textergänzungen müssen nachträglich mit der Taste <F2> vorgenommen werden.

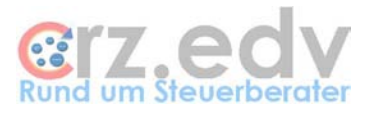

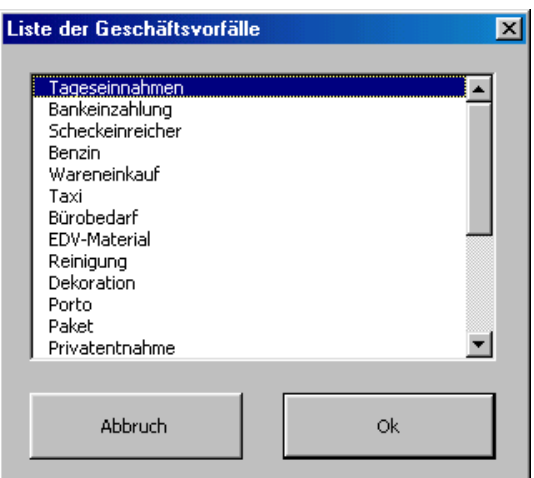

#### **Neue Geschäftsvorfälle**

Ist der gewünschte Geschäftsvorfall in der Auswahlliste nicht enthalten, kann die Auswahlliste mit der Tage **<ESC>** oder der Schaltfläche Abbruch verlassen werden.

Es gibt jetzt 3 Möglichkeiten:

- Eintrag eines manuellen Textes als Geschäftsvorfall: dieser Vorgang kann nicht automatisch kontiert werden und muss manuell in den blauen Spalten ergänzt werden. Ohne Kontierung landet dieser Geschäftsvorfall in der Finanzbuchhaltung auf dem Klärungskonto
- Eintrag des neuen Geschäftsvorfalles in die Stammdaten samt Kontierung und USt-Pflicht, danach noch einmal das Feld Vorgang anspringen. Der neue Eintrag ist jetzt in der Liste enthalten und wird automatisch kontiert
- Feld verlassen und wieder aktivieren: die Liste der Geschäftsvorfälle wird erneut angezeigt

Ist die Bearbeitung von Kostenstellen aktiviert und ist der Geschäftsvorfall mit einer festen Kostenstelle hinterlegt, wird diese Kostenstelle automatsich in die Spalte Kostenstelle eingetragen.

#### **Umsatzsteuer-ID-Nummer**

Bearbeiten Sie einen EG-Geschäftsvorfall mit ID-Nummer, muss die ID-Nummer zusätzlich an den Text angehängt werden, und zwar in der Form:

**ID:**abcdefghi

#### **1.9.2.4. zusätzliche Text-Eingabe**

Ist in den Stammdaten zu dem gewählten Geschäftsvorfall eingetragen, dass ein zusätzlicher Text eingegeben werden soll, öffnet sich nach Auswahl ein Eingabefenster für den Zusatztext. Wird ein Text eingetragen, wird der Geschäftsvorfall um den eingegebenen Text ergänzt.

Beispiel:

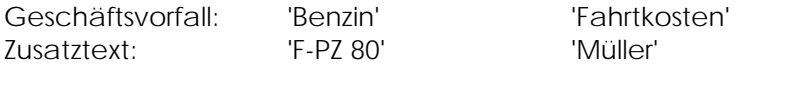

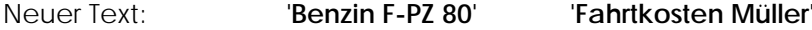

#### **1.9.2.5. Offener Posten**

Ist in den Stammdaten bei dem gewählten Geschäftsvorfall in der Spalte Text ein "O" hinterlegt, öffnet sich nach Auswahl des Geschäftsvorfalles ein Fenster zur Eingabe der OP-Nummer. Diese wird nach Eingabe wie folgt beschrieben an den Text des Geschäftsvorfalles angehängt und beim Export in die Finanzbuchhaltung entsprechend ausgewertet.

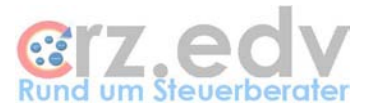

Ohne Kennzeichnung in den Stammdaten muss der Eintrag manuell erfolgen. Um eine OP-Nummer zu erfassen, muss der Text des Geschäftsvorfalles wie folgt ergänzt werden:

ursprünglicher Eintrag:

Lieferantname

wird ergänzt durch den Text "OP:" und die gewünschte OP-Nummer:

Lieferantname **OP:**32441

Mehrere Offene Posten müssen als einzelne Geschäftsvorfälle hinterlegt werden. Ein gesonderter Eintrag von Skonto ist nicht vorgesehen, es sei denn, über die Liste der Geschäftsvorfälle in den Stammdaten.

#### **1.9.2.6. Kostenstelle / Kostenträger**

Ist in den Stammdaten hinterlegt, dass Kostenstellen und/oder Kostenträger bearbeitet werden, muss hier bei allen für Kostenstellen / Kostenträger gekennzeichneten Vorgängen eine Kostenstelle / Kostenträger eingegeben werden. Hierzu wird ggf. eine Liste mit den vorhandenen Kostenstellen / Kostenträgern angezeigt.

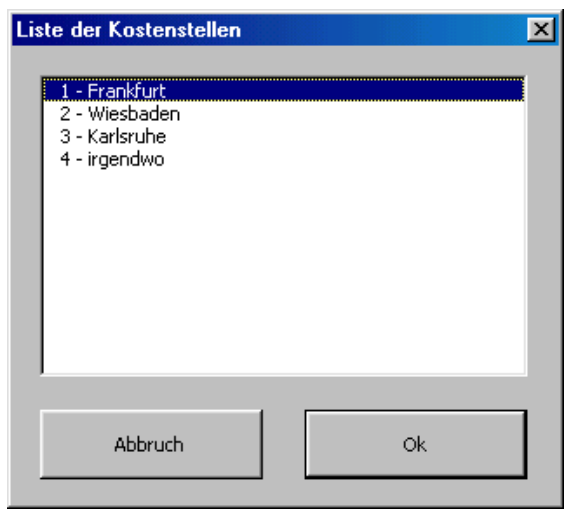

Ist der ausgewählte Geschäftsvorfall mit einer festen Kostenstelle hinterlegt, wird diese Kostenstelle automatsich in die Spalte Kostenstelle eingetragen. Mit der Taste **<Entf>** kann eine andere Kostenstelle ausgewählt werden.

#### **1.9.2.7. Umsatzsteuer %**

Über die Textliste in den Stammdaten kann zu jedem Standardtext ein Umsatzsteuer-Satz fest hinterlegt werden. Dieser wird hier automatisch vorgeschlagen, kann aber auch geändert werden. Bei Automatik-Konten darf der Steuersatz jedoch **nicht** verändert werden.

Der Steuerkenner muss mit **M** (Mehrwertsteuer, i.d.R. bei Einnahmen), **V** (Vorsteuer, i.d.R. bei Ausgaben), A beginnen und den Steuersatz (Regelsteuersatz ab dem 1.04.1999 16, vorher 15, ermässigt 7) beinhalten. Beispiele:

- M16 Einnahmen mit 16% Mehrwertsteuer
- V7 Ausgaben mit 7% Vorsteuer

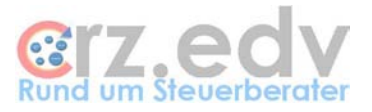

Auch hier erscheint ggf. eine entsprechende Auswahlliste mit den verschiedenen Möglichkeiten.

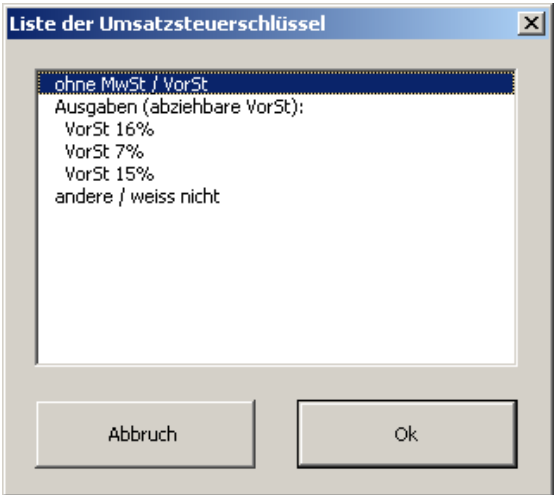

Wird kein Vorschlag angezeigt, kann durch Drücken der Taste **<ENTF>** die Auswahlliste aktiviert werden.

Ist in den Stammdaten bei den Textvorgaben nur ein "V" oder "M" vermerkt, werden nur die Steuersätze zu der jeweiligen Steuerart, V = Vorsteuer und M = Mehrwertsteuer zur Auswahl angezeigt.

#### **1.9.2.8. Einnahme / Ausgabe**

Tragen Sie Einnahmen bzw. Ausgaben in die entsprechende Spalte ein. Nach der Eingabe wird automatisch der Tagessaldo ermittelt und ggf. festgestellt, dass die Kasse einen negativen Bestand aufweist. Es kann in diesem Fall jedoch problemlos weiter erfasst werden. Das Programm springt automatisch in die folgende Zeile zum Datum.

#### **1.9.2.9. Kontierung**

Die Spalten für die Umsatzsteuerschlüssel und die Kontierung werden automatisch ausgefüllt und sollten i.d.R. nicht verändert werden.

Bei einem neuen, noch nicht in den Stammdaten hinterlegten Geschäftsvorfall sollte die Kontierung eingetragen werden.

Bei der Fibu-Art Bankboy sollten keine Kontonummern, sondern lediglich die Textvorgaben, Umsatzsteuer und Automatik eingetragen werden.

#### **Farben**

Ist die Umsatzsteuer mit "Ich weiss nicht" angegeben, wird der USt-Schlüssel in Orange angezeigt. Solange die Kontierung dem Klärungskonto entspricht, wird das Feld in Orange angezeigt.

#### **Dokument**

Seit der Version 7.8 / 16. Juli 2007 kann im Kassenbuch zu jedem Geschäftsvorfall ein eingescanntes Dokument als Link eingefügt werden. Der Link zu dem Dokument wird in dieser Spalte als Hyperlink (wie im Internet) angezeigt und kann durch einfaches Klicken geöffnet werden. Bisweilen erscheint noch eine Meldung "Hyperlinks können Ihren Computer und Daten beschädigen". Diese Meldung kann ignoriert werden.

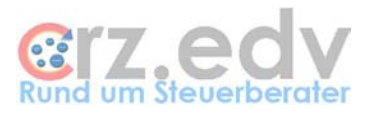

## <span id="page-27-0"></span>**1.10. Menüsteuerung**

Im Excel - Kassenbuch findet sich in der Menüleiste ein eigener Eintrag "Kasse" (Achung, Neu: entgegen den Bildschirmausdrucken findet sich das Menü "Kasse" zwischen den Menüpunkten "Datei" und "Bearbeiten"). Dieses Menü kann mit der Maus oder mit der Tastatur (ALT-K) aktiviert werden. In diesem Menü werden die verschiedenen Aktionen angeboten:

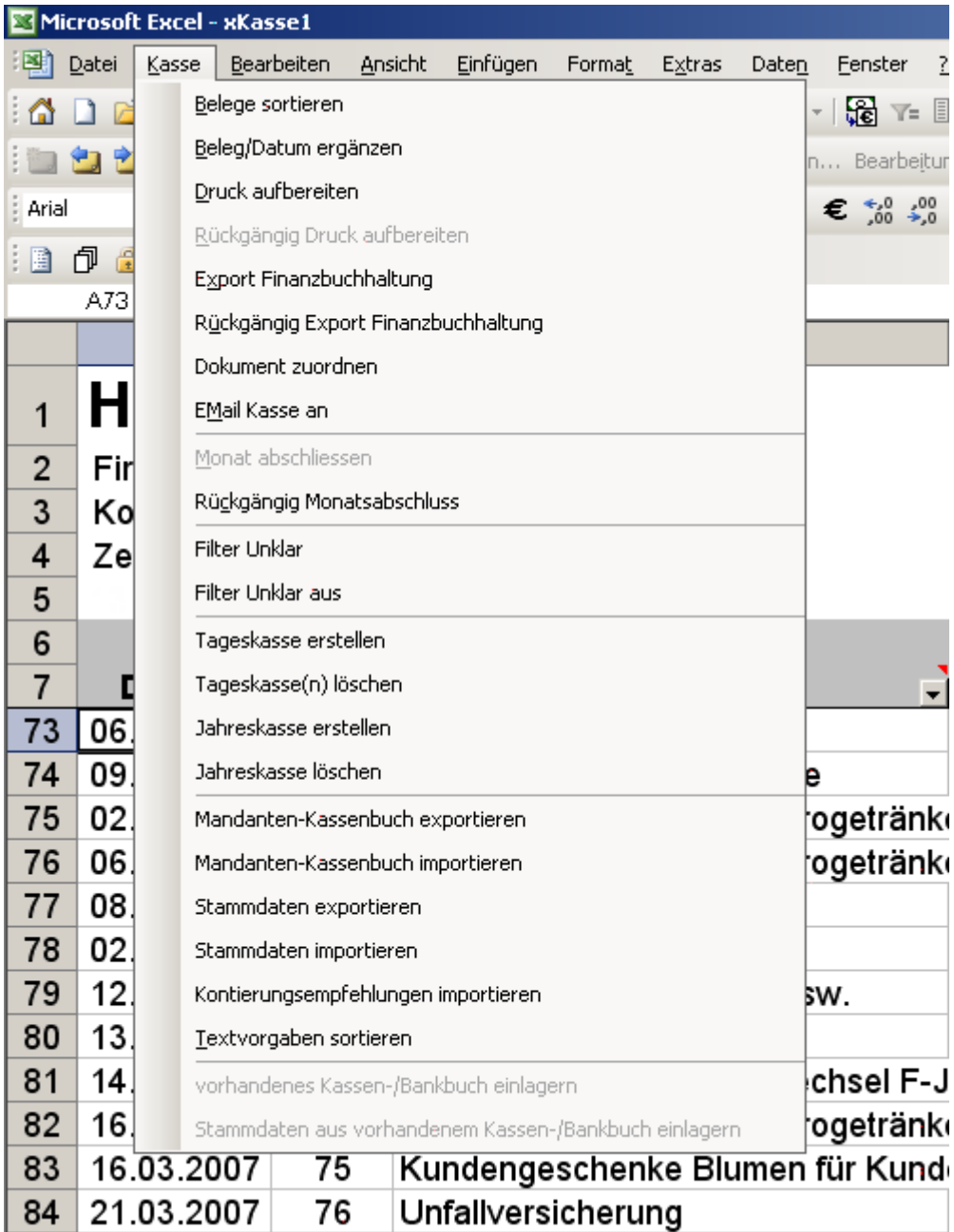

## <span id="page-27-1"></span>**1.10.1. Belege sortieren**

Die Kassenbelege können nach Datum sortiert werden. Dies ist im Regelfall jedoch nicht erforderlich. **Achtung:** bei automatischer Belegnummernvergabe werden die Belegnummern entfernt bzw. neu vergeben!

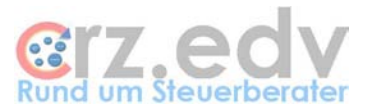

## <span id="page-28-0"></span>**1.10.2. Beleg / Datum ergänzen**

Mit diesem Menüpunkt werden die leeren Felder in den Spalten Datum und Belegnummer automatisch aufgefüllt.

<span id="page-28-1"></span>Weiterhin werden die gesamten Eintragungen des aktuellen Monats auf Fehler geprüft.

## **1.10.3. Druck aufbereiten**

Das Kassenbuch kennt zwei Modi:

Erfassung zum Druck aufbereitet

Im **Erfassungsmodus** können Geschäftsvorfälle eingetragen werden. Im **druckaufbereiteten** Modus ist keine Änderung der Eintragungen mehr möglich. Die Bewegungen sind mit Seitenköpfen, Summen etc. aufbereitet.

Mit dem Menüpunkt "Druck aufbereiten" wird die Kasse druckfertig aufbereitet. Gleichzeitig wird die Beleg- / Datumsprüfung durchgeführt. Nach dieser Aufbereitung kann keine Veränderung mehr durchgeführt werden. Möchten Sie weitere Geschäftsvorfälle eingeben, muss vorher die Druckaufbereitung rückgängig gemacht werden (siehe folgenden Menüpunkt).

Wird das Kassenbuch zum Druck aufbereitet, werden automatisch abhängig von der vorgegebenen Seitenlänge Seitenköpfe und -füsse eingesetzt und Summen berechnet. In diesem Zustand kann keine Veränderung oder Korrektur mehr durchgeführt werden.

Sollen weitere Bewegungen eingetragen oder Korrekturen vorgenommen werden, muss die Aufbereitung zum Druck wieder entfernt werden. Anschliessend befindet man sich wieder im Erfassungsmodus (PrimaNota).

Man kann jederzeit eine Aufbereitung zum Druck vornehmen, wenn z.B. ein Kassensturz vorgenommen werden soll. Der aktuelle Kassensaldo wird immer angezeigt.

#### <span id="page-28-2"></span>**1.10.4. Druckaufbereitung rückgängig**

Sollen noch Änderungen an der Kasse durchgeführt werden, kann die fertig zum Druck aufbereitete Kasse wieder in den Erfassungszustand zurückgesetzt werden. Auch nach einem Export zum Bankboy kann die Kasse noch einmal in den Erfassungszustand zurückgesetzt werden.

#### <span id="page-28-3"></span>**1.10.5. Export Finanzbuchhaltung**

Mit diesem Programm werden die Bewegungen des aktuellen Monats für die Finanzbuchhaltung bereitgestellt. Die Bereitstellung erfolgt auf das in den Stammdaten angegebene Laufwerk / Verzeichnis.

Sind die Geschäftsvorfälle erfasst und rechnerisch in Ordnung, kann der Export in die Finanzbuchhaltung vorgenommen werden. Es werden bei jedem Export nur die noch nicht exportierten Geschäftsvorfälle ausgegeben. Insoweit können die Geschäftsvorfälle täglich, wöchentlich oder monatlich bereitgestellt werden.

Beim Export an die Finanzbuchhaltung wird jeweils eine laufende Nummer erzeugt und in die Spalte N eingetragen.

**Achtung:** bei abweichenden Wirtschaftsjahren und Rumpfwirtschaftsjahren muss der Wirtschaftsmonat eingegeben werden, nicht der Kalendermonat!

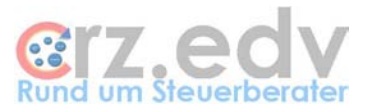

Nach dem Export an die Finanzbuchhaltung sind Korrekturen an den bereits exportierten Geschäftsvorfällen nicht mehr sinnvoll und nicht mehr möglich. Neue Geschäftsvorfälle können eingetragen werden, selbstverständlich nur in dem aktiven Monat.

Hinweis: es ist möglich, nachträglich einen einzelnen Lauf oder einen kompletten Monat erneut zu exportieren.

## <span id="page-29-0"></span>**1.10.6. Rückgängig Export Finanzbuchhaltung**

Sollte es trotzdem erforderlich sein, noch einmal Korrekturen vorzunehmen, ist dies mit dem entsprechenden Menüpunkt "Rückgängig Export Finanzbuchhaltung" noch möglich. Auch eine erneute vollständige Übertragung an die Finanzbuchhaltung kann durchgeführt werden. **Je nach Finanzbuchhaltung kann ein bereits erfolgter Import in eine Finanzbuchhaltung ggf. nicht mehr rückgängig gemacht werden!**

Es kann jeweils der letzte Export-Lauf rückgängig gemacht werden. Dieser kann dann wiederholt werden, wobei dann alle noch nicht bereitgestellten Geschäftsvorfälle exportiert werden.

#### <span id="page-29-1"></span>**1.10.7. Dokument zuordnen**

Mit diesem Menüpunkt können Sie dem aktuellen Geschäftsvorfall (Balken) ein (eingescanntes) Dokument zuordnen. Dies können PDF-, BMP-, JPG-, TIF-Dateien sein, die i.d.R. als Dokument-Archiv-Formate anerkannt sind. Das Dokument wird als Hyperlink in der Spalte O (Dokument) ausgewiesen.

Damit kann in der Excel-Kasse zu jedem Geschäftsvorfall sofort auch auf das zugehörige Dokument zugegriffen werden.

#### <span id="page-29-2"></span>**1.10.8. EMail an ...**

Der Anwender kann die gesamte Kassenbuchtabelle z.B. an die EMail-Adresse seines Steuerberaters versenden. Hierzu kann in den Stammdaten die gewünchte EMail-Adresse eingetragen werden.

#### <span id="page-29-3"></span>**1.10.9. Monat abschliessen**

Hier wird ein fertiger, an die Finanzbuchhaltung übergebener Monat "abgeschlossen". Das bedeutet, die Tabelle Kasse wird komplett in eine monatliche Kasse übergeben und diese komplett geschützt. Der Endsaldo wird an die Tabelle Kasse zur weiteren Erfassung übergeben und der Monat um 1 erhöht. Danach ist in der Monatstabelle keinerlei Veränderung mehr möglich!

Dieser Monatsabschluss ist erst möglich, nachdem der Export an die Finanzbuchhaltung durchgeführt wurde.

Mit diesem Programm ist es möglich, ein Kassenbuch für ein gesamtes Jahr in einer Arbeitsmappe zu führen: die Tabelle **Kasse** enthält immer den aktuellen (letzten) Monat, alle vorigen Monate sind in Monatstabellen (z.B. **September 2003**) abgelegt und können noch eingesehen und gedruckt werden.

#### <span id="page-29-4"></span>**1.10.10. Monatsabschluss zurücksetzen**

Solange in der Tabelle Kasse noch kein neuer Geschäftsvorfall für den Folgemonat erfasst wurde, kann der letzte abgeschlossene Monat noch einmal zurückgesetzt werden. Dies ist der umgekehrte Weg des Monatsabschlusses. Anschliessend steht dieser Monat wieder in der Erfassung zur Verfügung und kann noch einmal korrigiert werden.

Beispiel: die Monate Januar, Februar und März sind abgeschlossen, für den Monat April wurde noch kein Geschäftsvorfall erfasst: der März kann wieder zurückgesetzt werden. Für Januar und Februar ist dies nicht möglich. Wären für den April bereits Geschäftsvorfälle erfasst, wäre es auch nicht mehr möglich, den März zurückzusetzen.

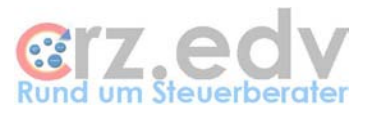

## <span id="page-30-0"></span>**1.10.11. Filter Klärungskonto ein- und ausschalten**

Mit diesen Menüpunkten kann der Autofilter auf alle Geschäftsvorfälle gesetzt werden, die noch nicht kontiert bzw. auf das Klärungskonto kontiert wurden. Dies erleichtert die Nachkontierung.

## <span id="page-30-1"></span>**1.10.12. Tageskasse erstellen**

Mit diesem Menüpunkt kann eine "Tageskasse" für einen gewünschten Tag erzeugt werden. Der gewünschte Tag wird abgefragt. Sind für den gewünschten Tag keine Bewegungen vorhanden, wird keine Tageskasse erstellt. Ansonsten wird eine neue Kassen-Tabelle erstellt, mit den Geschäftsvorfällen aus der Tabelle Kasse gefüllt und anschliessend sofort zum Druck aufbereitet.

**Wichtiger Hinweis:** Es handelt sich lediglich um eine zusätzliche **Ausgabemöglichkeit**! In der Tageskasse können keine Geschäftsvorfälle erfasst werden, die Tageskasse kann nicht exportiert werden. Werden für den ausgewerteten Tag oder frühere Tage nach Erstellung der Tageskasse noch Kassenbewegungen erfasst, ist die Tageskasse hinsichtlich der Bewegungen und der Salden **nicht mehr korrekt!**

## <span id="page-30-2"></span>**1.10.13. Tageskasse(n) entfernen**

Mit diesem Menü kann eine bestimmte Tageskasse oder können alle Tageskassen-Tabellen gelöscht werden. Der gewünschte Tag wird abgefragt. Mit Eingabe einer 0 (Null) werden alle bisher erstellten Tageskassen entfernt.

## <span id="page-30-3"></span>**1.10.14. Jahreskasse erstellen / entfernen**

Hier kann eine Tabelle "Jahreskasse" erstellt werden. In dieser Tabelle werden alle Geschäftsvorfälle aufgelistet, die in der Tabelle Kasse bzw. in den Monatstabellen der aktuellen Arbeitsmappe enthalten sind. In der Jahreskasse kann mit dem Excel-Autofilter auf bestimmte Geschäftsvorfälle, Buchungsdaten und Kontierungen gefiltert werden.

Die Jahreskasse kann nicht weiter bearbeitet werden, sie dient lediglich der Übersicht über das gesamte Jahr. Die Jahreskasse kann nicht zum Druck aufbereitet oder an die Finanzbuchhaltung exportiert werden.

## <span id="page-30-4"></span>**1.10.15. Mandanten-Kassenbuch exportieren**

Der Mandant erstellt dabei eine Textdatei mit den Stammdaten und den Kassenbewegungen eines Monats für den Steuerberater.

#### <span id="page-30-5"></span>**1.10.16. Mandanten-Kassenbuch importieren**

Mit diesem Menüpunkt kann der Steuerberater das vom Mandanten erstellte "Mandanten-Kassenbuch" (Stammdaten und Kassenbewegungen eines Monats) in das Kassenbuch importieren.

#### <span id="page-30-6"></span>**1.10.17. Stammdaten exportieren**

Damit ist es z.B. am Jahresende möglich, die gespeicherten Stammdaten in eine Textdatei abzuspeichern. Die Stammdaten werden in dem Ordner gespeichert, in dem auch die Arbeitsmappe gespeichert ist.

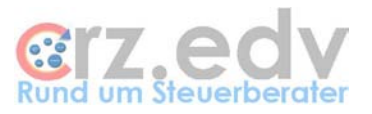

## <span id="page-31-0"></span>**1.10.18. Stammdaten importieren**

Nach dem Ende eines Geschäftsjahres ist es erforderlich, ein neues Kassenbuch aus der Tabellenvorlage zu beginnen. Damit nicht alle Stammdaten neu eingetragen werden müssen, können diese aus der alten Tabelle exportiert und in die neue Tabelle importiert werden. Die neue Tabelle muss hierzu im gleichen Ordner abgelegt sein wie die alte Tabelle. Weiterhin muss in die neue Tabelle zumindest die Mandant-Nummer eingetragen werden.

## <span id="page-31-1"></span>**1.10.19. Kontierungs-Empfehlungen importieren**

Mit diesem Menüpunkt können die mit dem Programm "Kontierungs-Handbuch" ermittelten und bereitgestellten Stammdaten in das Kassenbuch importiert werden.

Achten Sie bitte darauf, dass die **Mandant-Nummer** die gleiche sein muss wie im Kontierungs-Handbuch. Die **Konto-Nummer** des Kassen- oder Bankkontos muss angegeben werden; es werden nur die Kontierungs-Empfehlungen für das angegebene Konto gelesen. Auch das im Kassenbuch angegebene **Jahr** ist massgeblich für das Einlesen der Kontierungs-Empfehlungen.

#### <span id="page-31-2"></span>**1.10.20. Textvorgaben sortieren**

Mit dieser Auswahl können die in den Stammdaten eingetragenen Vorgaben für die Geschäftsvorfälle nach Text oder nach Kontonummer sortiert werden.

Hinweis: eine Sortierung der Textvorgaben ist nicht erforderlich, ggf. sogar schädlich. Wurden die Textvorgaben aus den Kontierungs-Empfehlungen übernommen, sind sie nach Reihenfolge der Häufigkeit sortiert, d.h. die am häufigsten vorkommenden Geschäftsvorfälle werden in der Liste ganz oben angezeigt.

## <span id="page-31-3"></span>**1.10.21. Einlagern vorhandenes Kassenbuch**

**Neu**. Mit diesem Menüpunkt kann eine vorhandene Arbeitsmappe Kassen- oder Bankbuch in die aktive Arbeitsmappe eingelagert werden. Damit besteht die Möglichkeit, die Programm-Versionen von vorhandenen Kassen- und Bankbüchern während des Geschäftsjahres zu aktualisieren.

Das Programm fragt den Dateinamen eines vorhandenen Kassen- bzw. Bankbuches einschliesslich Laufwerk und Pfad ab.

**Achtung:** bereits in der aktiven Arbeitsmappe vorhandene **Daten** (Stammdaten und Kassenbewegungen sowie abgeschlossene Monate) werden beim Einlagern **gelöscht**.

<span id="page-31-4"></span>Siehe eigene Dokumentation "xKasse Einlagern Kassenbuch".

#### **1.10.22. Stammdaten aus vorhandenem Kassenbuch einlagern**

Dieser Menüpunkt dient dem Jahresübertrag eines Kassenbuches. Hierzu ist es erforderlich, eine neue Arbeitsmappe aus der Kassenbuch-Vorlage zu erstellen. Anschließend werden mit diesem Menüpunkt die Stammdaten aus einer vorhandenen Kassenbuch-Arbeitsmappe importiert. Siehe gesonderte Dokumentation.

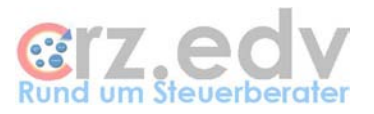

# <span id="page-32-0"></span>**2. Austausch mit Mandanten**

Wird das Kassenbuch beim Mandanten geführt, muss in regelmäßigen Abständen ein Austausch von Daten zum Steuerberater durchgeführt werden. Hierfür gibt es grundlegend drei Möglichkeiten. Welche dieser Möglichkeiten im Einzelfall eingesetzt wird, hängt von der Zusammenarbeit zwischen Steuerberater und Mandant ab.

<span id="page-32-1"></span>Selbstverständlich lassen sich bei allen folgend beschriebenen Varianten

## **2.1. Excel-Kassenbuch**

Das Excel-Kassenbuch wird beim Mandanten geführt. Am Ende des Monats wird die Excel-Datei dem Steuerberater zur Verfügung gestellt. Dieser prüft und korrigiert ggf. das Kassenbuch, stellt die Kassenbewegungen für die Fibu bereit, führt den Monatsabschluss durch und schickt die Excel-Datei dem Mandanten zurück, der dann wieder Kassenbewegungen erfassen kann.

Bei dieser Methode gibt es nur EIN gültiges Kassenbuch, welches zwischen Mandant und Berater ausgetauscht wird. Der Nachteil dabei ist, dass der Mandant nicht arbeiten kann, während das Kassenbuch beim Berater ist. Der Berater kann nicht arbeiten, während das Kassenbuch beim Mandanten ist.

## <span id="page-32-2"></span>**2.2. Mandantenkasse**

Sowohl beim Mandanten als auch beim Steuerberater wird ein Kassenbuch geführt. Ist ein Monat fertig, exportiert der Mandant ein "Mandanten-Kassenbuch" und übersendet es (ggf. zusammen mit den Belegen und einem Ausdruck des Kassenbuches) dem Steuerberater. Der Mandant führt seinen Monatsabschluss durch und kann weiterarbeiten.

Der Steuerberater importiert das "Mandanten-Kassenbuch" und kann anschließend korrigieren, ändern und die Daten für die Buchhaltung bereitstellen.

Bei dieser Variante gibt es zwar zwei Excel-Dateien, die inhaltlich durchaus voneinander abweichen können. Dabei liegt das GÜLTIGE Kassenbuch beim STEUERBERATER. Beim Mandanten werden die Kassenbewegungen lediglich erfasst und an den Steuerberater übertragen.

## <span id="page-32-3"></span>**2.3. Fibu-Schnittstellendatei**

Bei dieser Variante gibt es nur eine Kassenbuch-Datei beim Mandanten. Nur dieser ist verantwortlich für die erfassten und übermittelten Daten. Der Steuerberater erhält bei dieser Variante nur die Fibu-Schnittstellendatei.

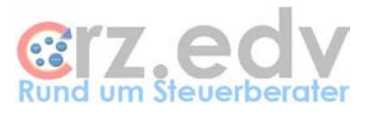

# <span id="page-33-1"></span><span id="page-33-0"></span>**3. Behandlung von Monats- und Jahresende**

## **3.1. Monatsabschluss**

Ein Kassenbuch kann für ein komplettes Wirtschaftsjahr genutzt werden. Nach Export eines Monats in die Finanzbuchhaltung kann mittels des Menüs Kasse ein Monatsabschluss durchgeführt werden. Das bedeutet, dass die aktuelle Kasse (Tabellenblatt Kasse) kopiert wird in ein Tabellenblatt mit dem Namen des "alten" Monats. Die Geschäftsvorfälle in der Tabelle Kasse werden vollständig entfernt. Somit steht das Tabellenblatt Kasse für die Erfassung des "neuen" Monats zur Verfügung.

Eine weitere Möglichkeit besteht darin, dass für jeden Monat eine eigene Arbeitsmappe angelegt wird. Die Methode zur Übernahme der (ggf. geänderten) Stammdaten ist in einer eigenen Dokumentation beschrieben.

## <span id="page-33-2"></span>**3.2. Jahresende**

Für ein neues Wirtschaftsjahr muss eine neue Arbeitsmappe aus der Vorlage xKasse.xlt angelegt werden. Mit dem Menüpunkt "Stammdaten aus vorhandenem Kassenbuch einlagern" werden die Stammdaten eines vorhandenen Kassenbuches importiert. Anschließend kann ein neues Jahr bearbeitet werden.

Für die genaue Vorgehensweise steht eine eigene Dokumentation zur Verfügung.

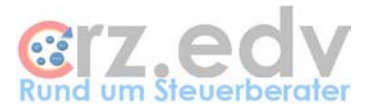

# <span id="page-34-1"></span><span id="page-34-0"></span>**4. Allgemein**

## **4.1. Voraussetzungen**

<span id="page-34-2"></span>Das vorliegende Programm ist ein auf Microsoft-Excel basierendes Programm und ist erst ab der **Microsoft-Office-Version 2000** lauffähig. Auf Excel für Mac kann das Programm **nicht** verwendet werden.

## **4.2. Haftungsbeschränkung**

Es ist auch mit dem heutigen Stand der Technik und den heutigen Programmierwerkzeugen nicht möglich, fehlerfreie Programme zu erstellen. Aus diesem Grund übernehme ich keine Gewähr für die Richtigkeit und Vollständigkeit der Programm-Funktionen. Für die Folgen aus Programm- und / oder Beschreibungsfehlern übernehme ich keine juristische oder sonstige Haftung. Mit Installation des Programmes "Excel - Kassenbuch" wird diese Haftungsbeschränkung anerkannt.

## <span id="page-34-3"></span>**4.3. Lieferung**

Die Lieferung besteht aus einer Installations-CD sowie dem vorliegenden Handbuch im PDF-Format. Zum Lesen dieses Handbuches ist das kostenlose Programm Adobe PDF-Reader erforderlich. Auch dieses Programm befindet sich auf der Installations-CD

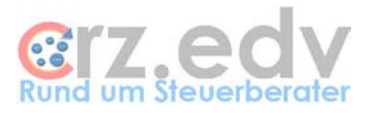

# <span id="page-35-0"></span>**5. Installation / Wartung**

Einzelplatz-System: legen Sie die beigefügte Installations-CD in das CD-Laufwerk ein. Windows-Terminal-Server: Legen Sie die beigefügte Installations-CD in das CD-Laufwerk des Teminal-Servers ein.

Für eine Installation im Netzwerk sollte ein Arbeitsgruppen-Vorlagen-Verzeichnis für Office im Netzwerk existieren und auf jeder einzelnen Arbeitsstation hinterlegt sein. Informationen über die Arbeitsgruppen- bzw. Benutzer-Vorlagen-Verzeichnisse finden Sie nur in WinWord mit dem Befehl Extras - Optionen - Dateiablage.

Starten Sie im Windows-Explorer oder mit Start-Ausführen die Datei "Setup Kassenbuch.Exe" im Ordner Programme der Installations-CD. Folgen Sie den Anweisungen des Setup-Programmes. Beachten Sie bitte die ebenfalls beigefügte Dokumentation "Setup für CRZ-Programme.pdf".

Mit der Installation wird die Tabellenvorlage xKasse.Xlt und die Dokumentationen in das ausgewählte / vorgeschlagene Programmverzeichnis sowie in das Arbeitsgruppen-Vorlagen-Verzeichnis bzw. Benutzer-Vorlagen-Verzeichnis von Office kopiert. Damit steht das Programm Excel - Kassenbuch in Excel zur Verfügung.

In Excel kann nach der Installation mit dem Befehl Datei - Neu xKasse ein neues Kassenbuch erstellt werden.

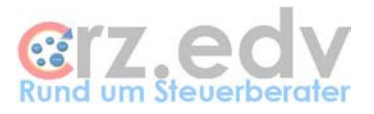

# <span id="page-36-0"></span>**6. Ideen / Vorschläge**

Für Vorschläge und Ideen zur Verbesserung und Erweiterung der Funktionalität oder der Handhabung des vorliegenden Programmes bin ich jederzeit dankbar.

Ich habe mich aufgrund meiner Erfahrung darauf spezialisiert, Zusatzprogramme zu Steuerberater-Systemen ([tse:nit], Datev, Simba, Intercash etc.) zu entwickeln, entwickeln zu lassen oder auf dem unübersichtlichen EDV-Markt für Sie zu suchen. Auch bei individuellen Anforderungen kann ich in vielen Fällen weiterhelfen oder entsprechende Kontakte herstellen. Mit meiner Ausbildung (Steuerfachgehilfe, Bilanzbuchhalter) und meiner Erfahrung mit EDV und insbesondere mit dem Curadata-System ist es mir besonders wichtig, intensiv auf Ihre Wünsche und Vorstellungen bezüglich Ihrer Programme einzugehen.

Sie haben Ideen, die Sie aus Zeitmangel nicht realisieren können? Vorstellungen, die mit der bestehenden EDV nicht verwirklicht werden können? Anregungen und Erweiterungsvorschläge zum Curadata-System? Rufen oder schreiben Sie mich einfach an, für Ihre Wünsche und Vorstellungen habe ich immer "ein offenes Ohr".